# **EPSON**

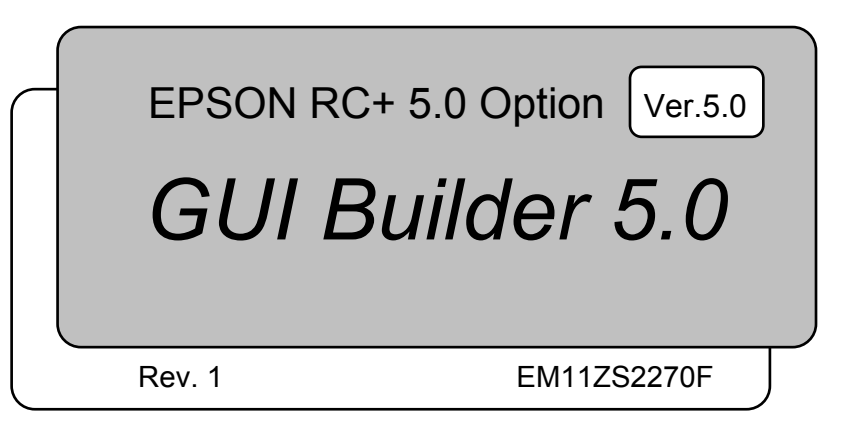

EPSON RC: 0.6 conter 0.0 CDI Builder 2.0 Rev.1 EPSON RC+ 5.0 Option (Ver.5.0) GUI Builder 5.0 Rev.1

EPSON RC+ 5.0 Option (Ver.5.0)

# *GUI Builder 5.0*

Rev.1

Copyright © 2009-2011 SEIKO EPSON CORPORATION. All rights reserved.

# FOREWORD

Thank you for purchasing our robot products.

This manual contains the information necessary for the correct use of the Manipulator. Please carefully read this manual and other related manuals before installing the robot system.

Keep this manual handy for easy access at all times.

# WARRANTY

The robot and its optional parts are shipped to our customers only after being subjected to the strictest quality controls, tests, and inspections to certify its compliance with our high performance standards.

Product malfunctions resulting from normal handling or operation will be repaired free of charge during the normal warranty period. (Please ask your Regional Sales Office for warranty period information.)

However, customers will be charged for repairs in the following cases (even if they occur during the warranty period):

- 1. Damage or malfunction caused by improper use which is not described in the manual, or careless use.
- 2. Malfunctions caused by customers' unauthorized disassembly.
- 3. Damage due to improper adjustments or unauthorized repair attempts.
- 4. Damage caused by natural disasters such as earthquake, flood, etc.

Warnings, Cautions, Usage:

- 1. If the robot or associated equipment is used outside of the usage conditions and product specifications described in the manuals, this warranty is void.
- 2. If you do not follow the WARNINGS and CAUTIONS in this manual, we cannot be responsible for any malfunction or accident, even if the result is injury or death.
- 3. We cannot foresee all possible dangers and consequences. Therefore, this manual cannot warn the user of all possible hazards.

# TRADEMARKS

Microsoft, Windows, and Windows logo are either registered trademarks or trademarks of Microsoft Corporation in the United States and/or other countries. Other brand and product names are trademarks or registered trademarks of the respective holders.

# TRADEMARK NOTATION IN THIS MANUAL

Microsoft® Windows® XP Operating system

Microsoft® Windows® Vista Operating system

Microsoft® Windows® 7 Operating system

Throughout this manual, Windows XP, Windows Vista, and Windows 7 refer to above respective operating systems. In some cases, Windows refers generically to Windows XP, Windows Vista, and Windows 7.

# **NOTICE**

No part of this manual may be copied or reproduced without authorization. The contents of this manual are subject to change without notice. Please notify us if you should find any errors in this manual or if you have any comments regarding its contents.

# INQUIRIES

Contact the following service center for robot repairs, inspections or adjustments. If service center information is not indicated below, please contact the supplier office for your region.

Please prepare the following items before you contact us.

- Your controller model and its serial number
- Your manipulator model and its serial number
- Software and its version in your robot system
- A description of the problem

# SERVICE CENTER

# MANUFACTURER & SUPPLIER

Japan & Others

#### **SEIKO EPSON CORPORATION**

Suwa Minami Plant Factory Automation Systems Dept. 1010 Fujimi, Fujimi-machi, Suwa-gun, Nagano, 399-0295 JAPAN TEL :  $+81-(0)266-61-1802$ FAX :  $+81-(0)266-61-1846$ 

# **SUPPLIERS**

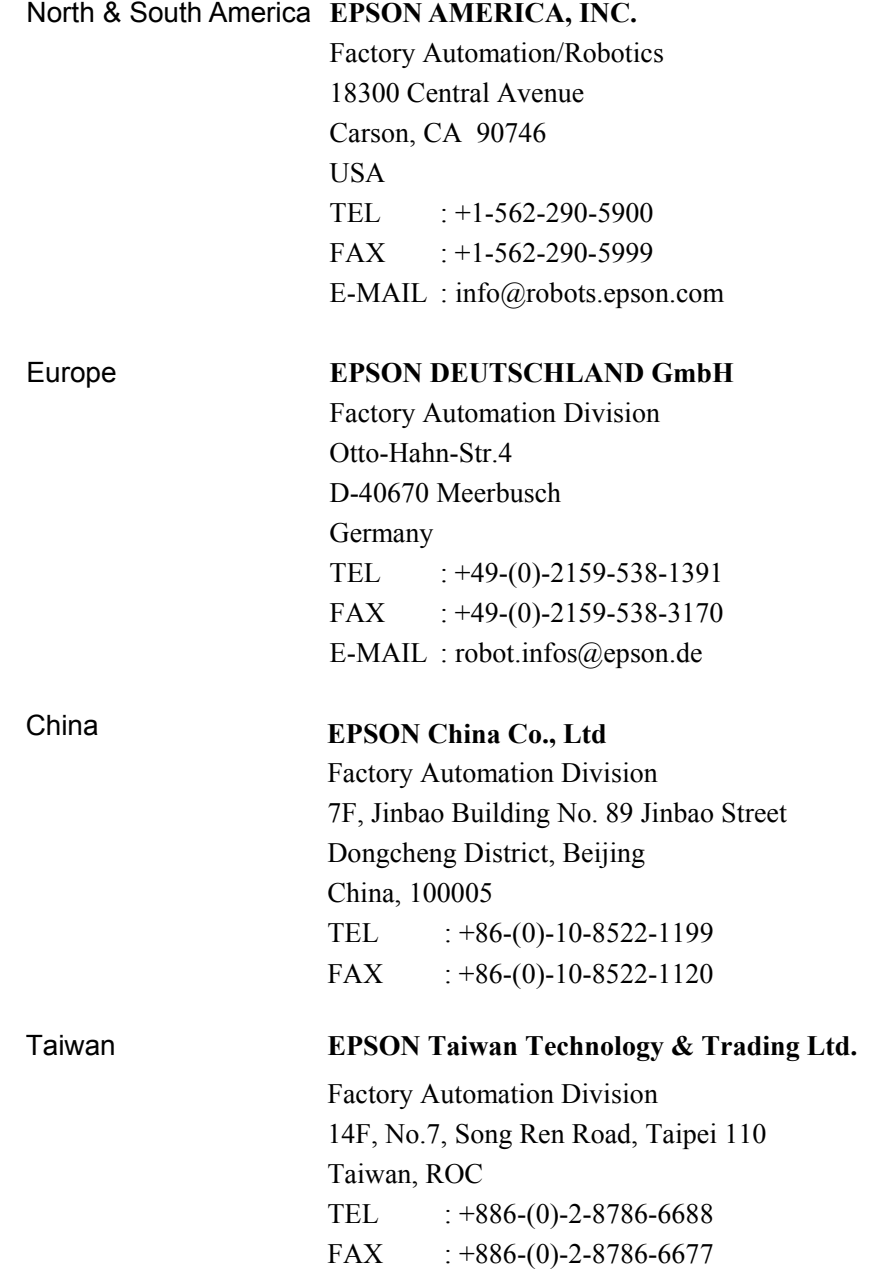

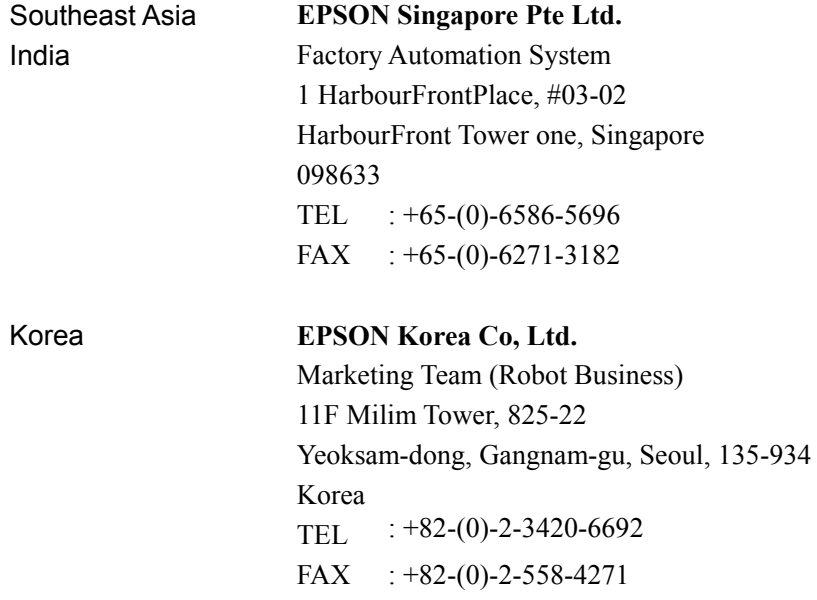

# **Table of Contents**

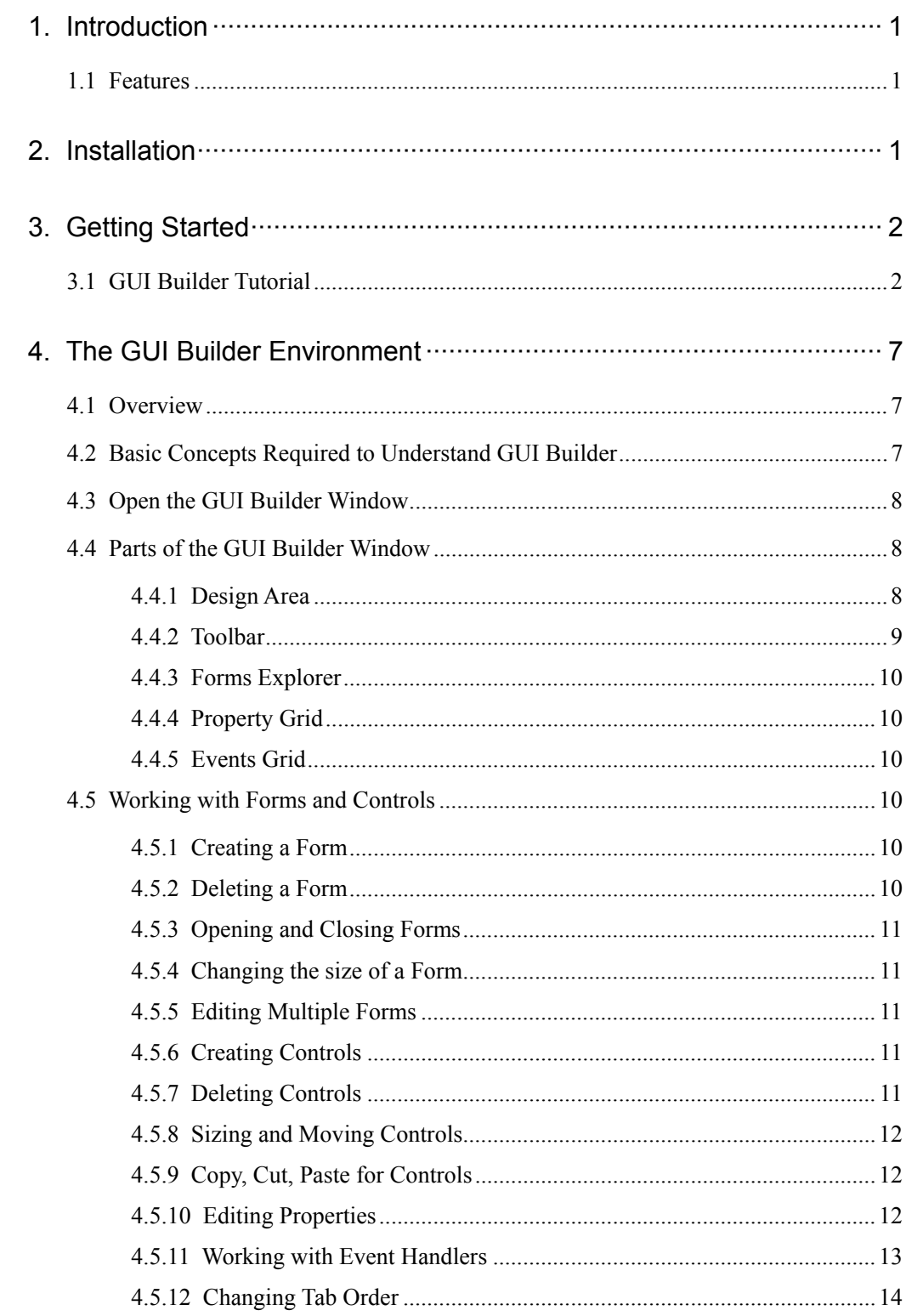

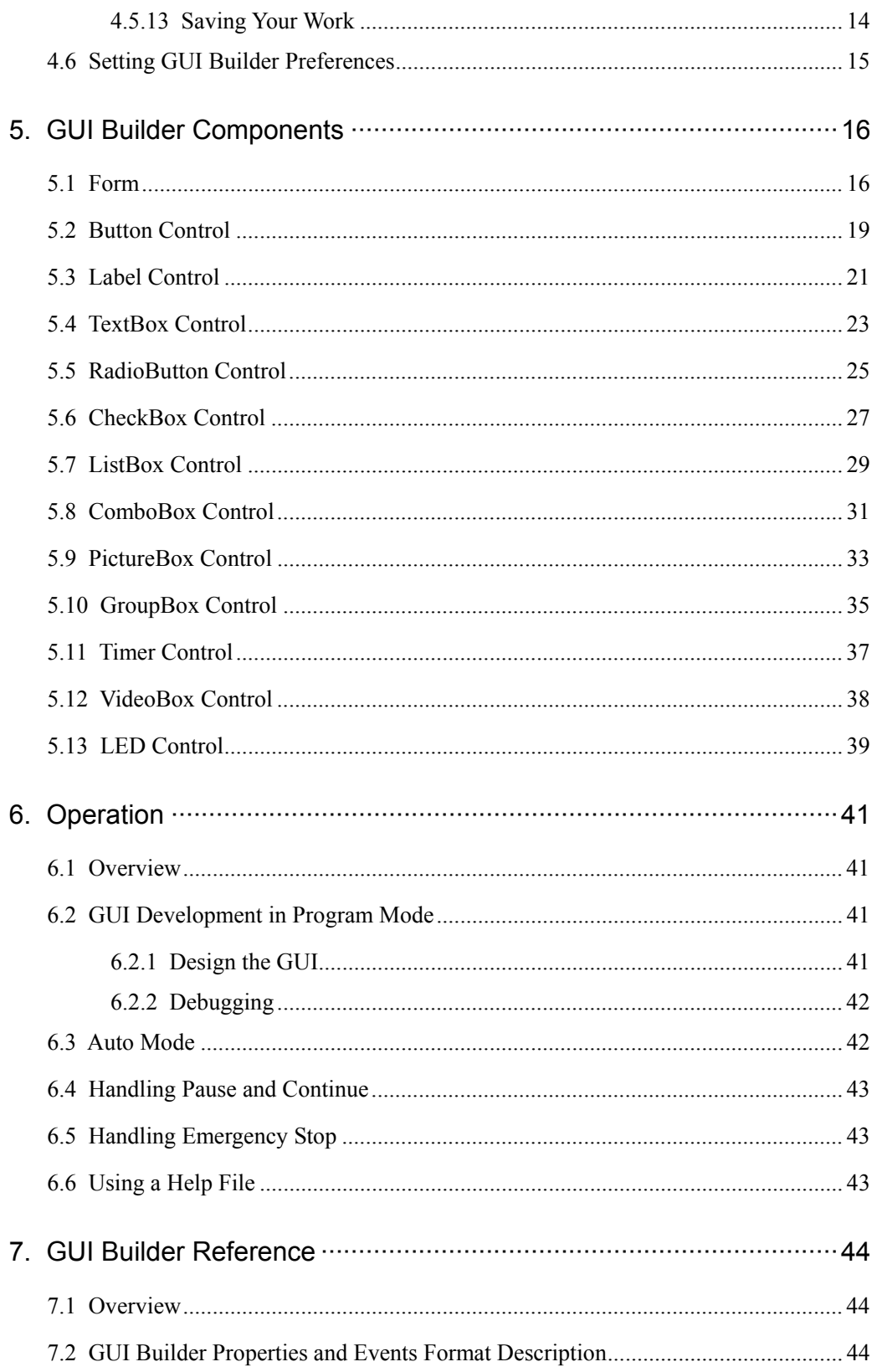

# 1. Introduction

The EPSON RC+ GUI Builder 5.0 Option enables you create a GUI (Graphical User Interface) for your SPEL+ application. The design goal for GUI Builder was to create an easy to use integrated tool for creating a SPEL+ application GUI in the EPSON RC+ development environment. It is ideal for users that need a simple GUI and do not want to use a third party product such as Visual Studio. Even users that never created a GUI before can easily make one with GUI Builder.

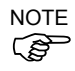

For advanced GUI applications, you may want to consider using the EPSON  $RC+VB$ Guide 5.0 option along with Visual Studio or another tool that can interface with the VB Guide .NET libraries.

# 1.1 Features

The following features are supported in the GUI Builder 5.0 package:

- Your GUI is integrated completely within the EPSON RC+ environment for easy design, debugging, and display at runtime. No third party tools are required.
- You can create and debug GUI forms in your EPSON RC+ project.
- Several standard controls are provided, including button, label, textbox, etc. In addition, controls are provided for displaying video, variable status, and I/O status.
- Form and control events are executed as SPEL+ tasks. You can specify whether these task run in Normal, NoPause, or NoEmgAbort modes.
- In Auto mode, EPSON RC+ can automatically display your main form at startup, or you can show forms from your SPEL+ code.

# 2. Installation

Please follow the instructions in this chapter to help ensure proper installation of the GUI Builder 5.0 software.

Before starting, ensure that all Windows applications have been closed.

#### **To install GUI Builder:**

- 1. Install EPSON RC+ 5.0. The GUI Builder option is automatically installed.
- 2. Ensure that the software key has been enabled for GUI Builder 5.0 in the controller you will be using. Refer to the EPSON RC+ 5.0 User's Guide for information on how to enable options in the controller.

This completes the GUI Builder 5.0 installation.

# 3. Getting Started

This chapter contains information for getting started with GUI Builder 5.0.

Before continuing, ensure that the GUI Builder option is enabled. See the *Installation* chapter for details.

If you have never used EPSON RC+ before, you should read the EPSON RC+ 5.0 User's Guide to get familiar with creating projects and programs.

The following section presents a tutorial illustrating some simple concepts.

# 3.1 GUI Builder Tutorial

In this section we will create a simple GUI application that runs a robot cycle.

We will walk through the following tasks:

- Create a new EPSON RC+ project with a function to run the robot cycle.
- Create a form with Start and Stop buttons to run the robot cycle. This shows how to create a form and add buttons with events to start and stop a SPEL+ task.
- Add Pause and Continue buttons to the form. This shows the use of the EventTaskType property.
- Add a setup form. This form will use the Label and TextBox controls to allow the user to change robot speeds.
- Add a button on the main form to display the setup form. This shows the use of the GShowDialog statement and the DialogResult property.

Follow these steps:

- 1 Create a new EPSON RC+ 5.0 project called GUITest.
- 2. Using the Robot Manager, teach two robot points P0 and P1 in two different positions.
- 3. Add code to function main in Main.prg as shown below:

```
Function main 
   Robot1 
   Motor On 
   Do Go P0 
      Wait 0.5 
      Go P1 
      Wait 0.5 
   Loop
Fend
```
- 4. Select Tools | GUI Builder to open the GUI Builder window.
- 5. Click the New Form button on the GUI Builder window toolbar to create a form and name it frmMain. Click the OK button.

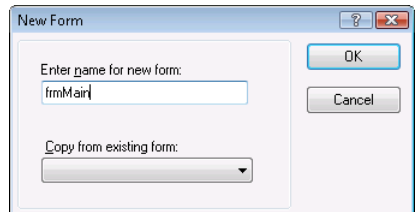

6. Click the New Button button on the GUI Builder window toolbar click the mouse on the form. A new button will be created.

7. In the Property Grid, scroll down to the Name property, then change the name to btnStart and press ENTER.

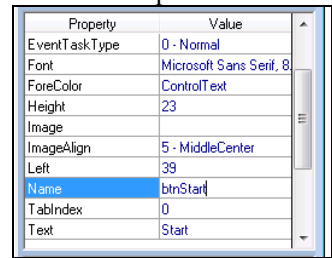

8. In the Property Grid, scroll down to the Text property, then change the text from Button1 to Start and press ENTER.

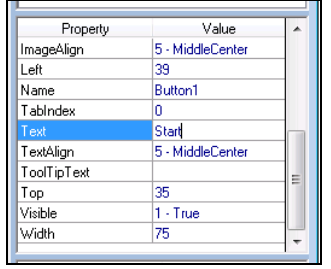

9. Double click on the Start button on your form. A new program window named frmMain.prg will be opened with a new function for the button click event handler.

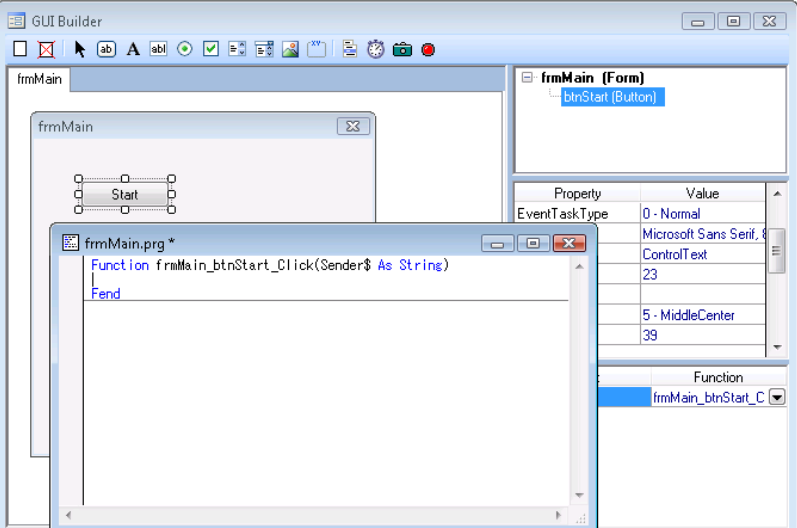

10. Change the frmMain\_btnStart\_Click function to start the main task as shown below. This will cause the main function to start when the user clicks the Start button.

```
Function frmMain btnStart Click(Sender$ As String)
   Xqt main 
Fend
```
11. Click the New Button button on the GUI Builder window toolbar, then click on the form under the Start button to create another button.

12. For the new button, change the Name property to btnStop, and change the Text property to Stop. At this point, your form should look as shown below:

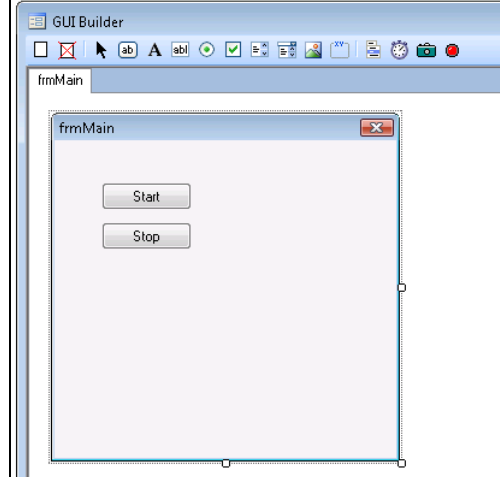

13. Double click the Stop button to create the button click event handler. Then change the code as shown below:

```
Function frmMain btnStop Click(Sender$ As String)
  Quit main 
Fend
```
- 14. Press F5 to build the project and display the Run Window. If any build errors occur, correct your code and press F5 again.
- 15. Click the Start button on the Run Window.
- 16. frmMain will be displayed. Click the Start button on frmMain. The robot should now be moving between P0 and P1.
- 17. Click the Stop button on your form. The robot task will stop.
- 18. Now click the X button in the upper right of your form. The form will close.

#### **We will now add Pause and Continue buttons to our GUI.**

- 19. Show the GUI Builder window again by clicking on the GUI Builder toobar button.
- 20. Click the New Button button on the GUI Builder window toolbar and click the form to the right of the Start button to create a new button.
- 21. For the new button, change the Name property to btnPause, and change the Text property to Pause.
- 22. Change the EventTaskType for the Pause button to  $1 NoP$  Pause. This allows the button click event handler to execute the Pause statement without pausing the task itself.
- 23. Double click the Pause button to create an event handler function. Then change the code by adding the Pause statement as shown below:

```
Function frmMain btnPause Click(Sender$ As String)
  Pause
Fend
```
- 24. Click the New Button button on the GUI Builder window toolbar and click the form to the right of the Stop button to create a new button.
- 25. For the new button, change the Name property to "btnCont", and change the Text property to "Continue".
- 26. Change the EventTaskType for the Continue button to 1 NoPause. This allows the button click event handler to execute the Cont statement when normal tasks are paused.
- 27. Double click the Continue button to create an event handler function. Then change the code by adding the Cont statement as shown below:

```
Function frmSetup btnCont Click(Sender$ As String)
   Cont
Fend
```
- 28. Press F5 to build the project and open the Run Window. If any build errors occur, correct your code and press F5 again.
- 29. Click the Start button on the Run Window. Your form will be displayed.
- 30. Click the Start button on your form. The robot cycle will execute.
- 31. Click the Pause button on your form. The robot cycle will pause.
- 32. Click the Continue button on your form. The robot cycle will continue.
- 33. Click the Stop button on your form, then close the form by clicking the X button in the upper right corner.

#### **We will now add a setup form to our GUI.**

- 34. Click the New Form button the GUI Builder window toolbar and name the new form frmSetup, then click OK. A new tab page will be opened showing the new form.
- 35. Click the New Label button and click on frmSetup to create a label.
- 36. In the Property Grid, change the name of the new label to "lblSpeed".
- 37. Change the Text property to "Speed:".
- 38. Click the New TextBox button and click on frmSetup to the right of the Speed label.
- 39. Change the Name property to "txtSpeed" and change the Text property to "10".
- 40. Double click on frmSetup to create the Load event handler function for the form and change the code as shown below:

```
Function frmSetup Load(Sender$ As String)
   GSet frmSetup.txtSpeed.Text, Str$(Speed(1)) 
Fend
```
- 41. Click the New Button button on the GUI Builder window toolbar and click the form to add the button. Name this button "btnOK" and set the Text property to "OK".
- 42. Click the New Button button on the GUI Builder window toolbar and click the form to add the button. Name this button "btnCancel" and set the Text property to "Cancel". At this point, you setup form should look similar to the one shown below:

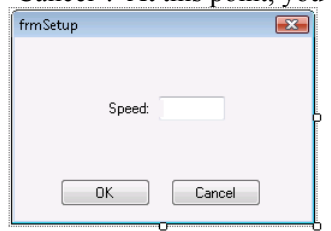

43. Double click the OK button to create an event handler function. Then change the code to set the form's DialogResult property and call GClose as shown below:

```
Function frmSetup_btnOK_Click(Sender$ As String) 
 GSet frmSetup.DialogResult, DIALOGRESULT OK
GClose frmSetup 
Fend
```
44. Double click the Cancel button to create an event handler function. Then change the code to set the form's DialogResult property and call GClose as shown below:

```
Function frmSetup btnCancel Click(Sender$ As String)
 GSet frmSetup. DialogResult, DIALOGRESULT CANCEL
GClose frmSetup 
Fend
```
- 45. Click the frmMain tab to work with frmMain again.
- 46. Click the New Button button on the GUI Builder window toolbar and click the form to add the button. Name this button "btnSetup" and set the Text property to "Setup".
- 47. Double click the Setup button to create an event handler function. Then change the code to show the setup dialog and set the new robot speed as shown below:

```
Function frmMain btnSetup Click(Sender$ As String)
   Integer result 
   String value$ 
   result = GShowDialog(frmSetup) 
  If result = DIALOGRESULT OK Then
     GGet frmSetup.txtSpeed.Text, value$
     Speed Val(value$)
  EndIf
Fend
```
- 48. Press F5 to build the project and open the Run Window.
- 49. Click the Start button on the Run Window. The main form will be displayed.
- 50. Click the Setup button on the main form. The setup dialog will be displayed with the current robot speed in the textbox.
- 51. Enter a new speed and click OK.
- 52. Click the Start button on the main form to run the robot cycle at the new speed. If the Stop button is clicked and the robot stops, the motion speed will be reset to the default.
- 53. This completes the tutorial.

# 4. The GUI Builder Environment

# 4.1 Overview

In this chapter we will focus on some concepts and definitions so you can gain a complete understanding of GUI Builder and its components. We will cover the following topics:

- Basic concepts which you should understand to use GUI Builder
- How to open the GUI Builder window
- Parts of the GUI Builder window
- How to work with forms and controls
- Setting GUI Builder preferences

# 4.2 Basic Concepts Required to Understand GUI Builder

A quick explanation of some of the basic concepts will help you understand this chapter much better. Please review the concepts described below before proceeding through the rest of this chapter.

#### **What is a GUI?**

GUI stands for **G**raphical **U**ser **I**nterface. A GUI allows your operators to easily interact with your SPEL+ application to run cycles or perform setup functions. The basic building block for your GUI is the Form.

#### **What is a Form?**

A form is a window or dialog box that contains controls. It is the basic unit of your GUI application. When a form is displayed at runtime, the controls on the form are active and ready to receive keyboard and mouse events from the user. Your GUI project can have just one form or several forms.

#### **What is a Control?**

Controls are objects that are contained within a form, such as buttons, checkboxes, textboxes, etc. Each type of control has its own set of properties and events.

#### **What is an Event?**

An event is a SPEL+ function created by you that is called by the GUI when a form or control event occurs. For example, when the user clicks a button control, the button click event can call the SPEL+ function that you designated to run when the click occurs.

# 4.3 Open the GUI Builder Window

The GUI Builder window is opened from within the EPSON RC+ development environment. After EPSON RC+ has been started, the GUI Builder window can be opened in 2 different ways:

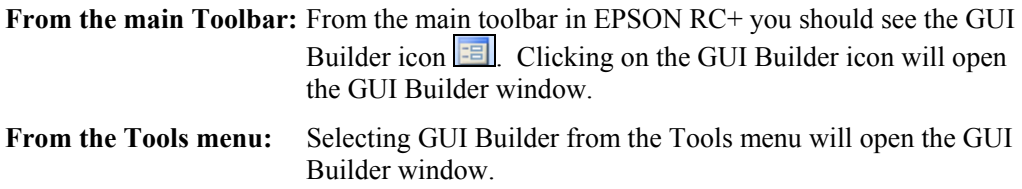

Once the GUI Builder window is open you can now begin using GUI Builder to design your GUI application. The next few pages describe the basic parts of the GUI Builder window.

# 4.4 Parts of the GUI Builder Window

The GUI Builder window is shown below. Each of the indicated parts are described in the following sections.

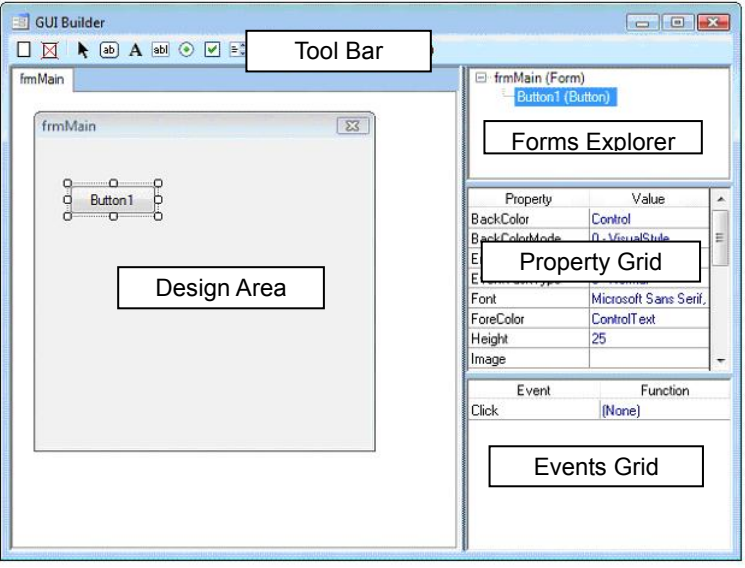

#### 4.4.1 Design Area

This is where your forms are displayed at design time. Each opened form is displayed on its own tab. You can easily switch between forms by clicking on the associated tab or by double clicking the form in the Forms Explorer. If a form is larger than the design area, then scroll bars will be displayed and you can scroll to access all areas of the form.

### 4.4.2 Toolbar

The toolbar contains buttons for creating forms and controls. The GUI Builder toolbar is located at the top of the GUI Builder window just below the title bar and appears as follows:

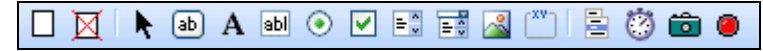

*TheGUI Builder Toolbar*

Shown below are general descriptions for each of the GUI Builder toolbar buttons.

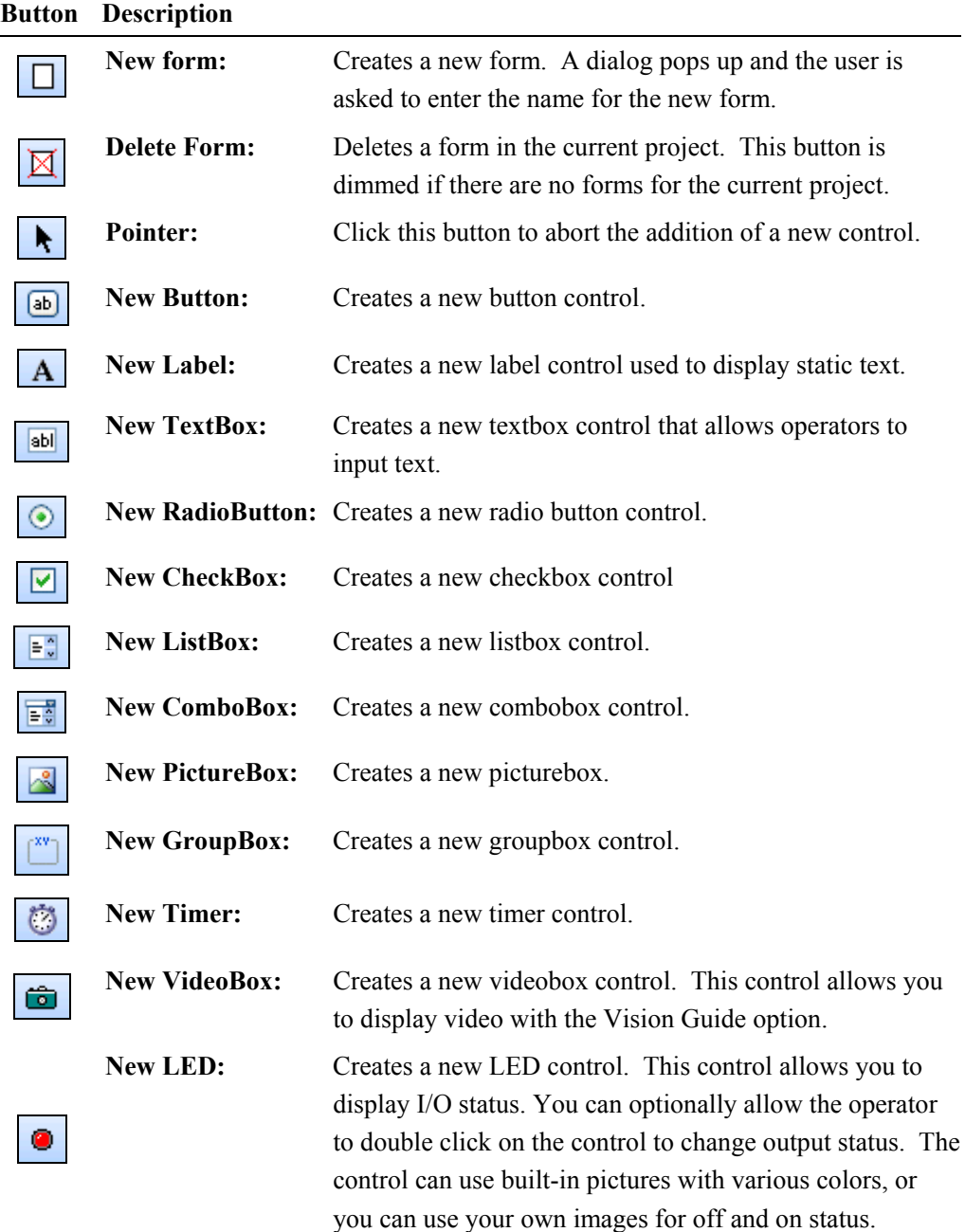

#### 4.4.3 Forms Explorer

The Forms Explorer is a tree that contains each form for the current project and its associated controls. When a new form or control is created, it is added to the tree.

Double-clicking on a form opens the form in its own tab in the design area. The properties and events for the form are displayed. Right click on a form to open a menu to set the start form, delete the form, or close it.

Clicking on a control in the tree activates its associated form and sets the current design focus on the control. The properties and events for the control are then displayed

#### 4.4.4 Property Grid

The Property Grid is used to display and edit form and control properties. When you select a form or control, the associated properties are displayed in the grid. There are two columns: Property and Value. Property is the name of the property. Value is the current value that you can edit.

#### 4.4.5 Events Grid

The Events Grid is used to display and change the events for the associated form or control. Each event has a user function that is called when the event occurs.

#### 4.5 Working with Forms and Controls

#### 4.5.1 Creating a Form

#### **To create a form:**

1. Open the GUI Builder window.

2. Click on the New Form button on the toolbar.

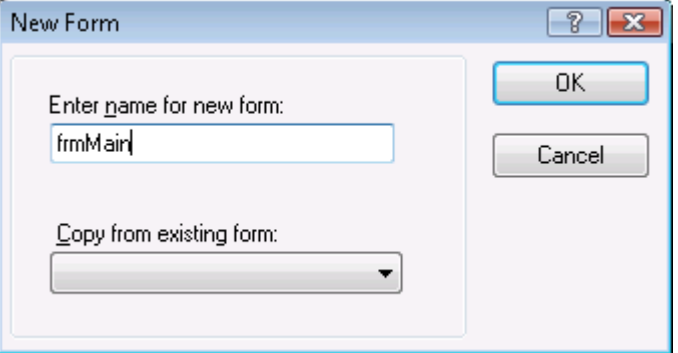

3. Type a name for the form. You may want to use a name starting with "frm" as the prefix. Form the New Form dialog, you can optionally copy another form by selecting it from the Copy from existing form list.

#### 4.5.2 Deleting a Form

To delete a form, right click on the form in the Forms Explorer, then select Delete. A confirmation message will be displayed. Click Yes to delete the form. Also, you can use the following methods.

- Click on the <Delete Form> button on the tool bar.
- Right click on the form tab, then select Delete.

#### 4.5.3 Opening and Closing Forms

To open a form, double click on the form in the Forms Explorer.

To close a form, right click on the form in Forms Explorer and select Close, or right click on the form tab and select Close.

#### 4.5.4 Changing the Size of a Form

You can change the size of a form using two methods:

- Use the mouse to drag one of the form size handles in the GUI Builder window design area.
- Change the Height and Width properties in the Property Grid at design time or using GSet at runtime.

#### 4.5.5 Editing Multiple Forms

The GUI Builder window allows you to work with multiple forms using a tab interface. You can switch between currently open forms by click on the corresponding tab.

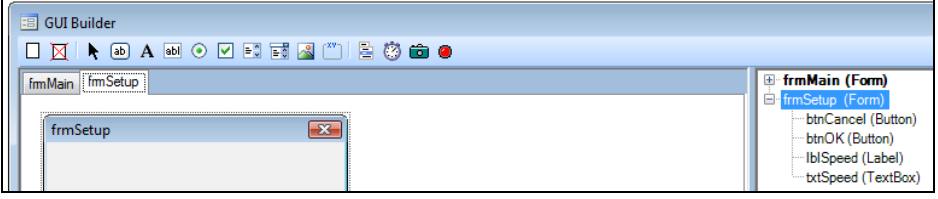

You can copy controls from one form and paste them in another form.

#### 4.5.6 Creating Controls

#### **To create a control**

- 1. Open the form to which you want to add a control.
- 2. Click on the control button on the GUI Builder window toolbar. A cross cursor will be displayed.
- 3. You can simple click on the form near the location where you want the control and the control will be created with the default size. Or, you can use the mouse to draw an outline of the control size on the form and release the mouse to create the control using the size of the outline.

#### 4.5.7 Deleting Controls

#### **To delete a control**

- 1. Open the form from which you want to delete one or more controls.
- 2. Click on the control you want to delete. To select more controls, hold down the Ctrl or Shift key and click on each additional control.
- 3. Press the Del key on the keyboard. The controls will be deleted.

#### 4.5.8 Sizing and Moving Controls

#### **To change the size of a control**

- Use the mouse to drag one of the control's size handles in the GUI Builder window design area.
- Change the Height and Width properties in the Property Grid at design time or using GSet at runtime.

#### **To move a control**

- Click the control to activate it, then release the mouse. A move cursor  $\leftrightarrow$  is now displayed when the mouse is over the control. Click and drag the control to its new position.
- Change the Left and Top properties in the Property Grid at design time, or use GSet at runtime to change the Left and Top properties.

#### 4.5.9 Copy, Cut, Paste for Controls

#### **Selecting controls for copy or cut**

First, click on one control. To select more controls, hold down the Ctrl or Shift key and click on each additional control. The selected controls are indicated by white (first control) and black size handles.

#### **Copy selected controls**

To copy the selected controls, type Ctrl+C, or click the Copy button on the main toolbar, or select Copy from the Edit menu.

#### **Cut selected controls**

To cut the selected controls, type Ctrl+X, or click the Cut button on the main toolbar, or select Cut from the Edit menu.

#### **Pasting controls**

To paste controls that have been copied or cut, type Ctrl+V, or click the Paste button on the main toolbar, or select Paste from the Edit menu.

#### 4.5.10 Editing Properties

To edit properties, first click on the form or control to display the associated properties in the Property Grid.

#### **For properties that require text input**

Click on the property to change in the Property Grid. Then type in the new value and press Enter or select another property row to apply the change.

#### **For properties that provide a dropdown list of values**

Click on the property to change in the Property Grid. Click the down arrow button on the right side of the value. Select the new value from the dropdown list. The change is applied after you make the selection.

#### **For properties that provide a button for selecting values**

Click on the property to change in the Property Grid. Click the ellipses button on the right side of the value. Select the new value(s) from the dialog. The change is applied after you make the selection or click OK on the dialog.

#### 4.5.11 Working with Event Handlers

Event handlers are SPEL+ functions with the correct parameters for the specified event. Event handler functions can be in any SPEL+ program file in the current project. By default, event handlers are created in a program file that is created for a form. For example, when you create an event handler for a Button control Click event, a form program file is created first if it does not already exist, then the function is added to the file.

#### **To create an event handler**

There are three ways to create an event handler

- Double click on the form or control to create the default event handler. For example, if you double click on a Button control, the Click event handler function is created.

- In the Events grid, double click on the event name.

- In the Events grid, select a function that already exists in the project in the value dropdown list for the event. Only functions with the correct parameters are shown in the list.

#### **To change an event handler**

You can change the event handler function by selecting another function in the event value dropdown list.

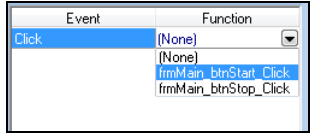

#### **To disable an event handler**

Sometimes after creating an event handler, you may decide that it is no longer needed. To disable the event handler, select (None) in the event value dropdown list. The associated function is not deleted. But it will not be called when the event occurs.

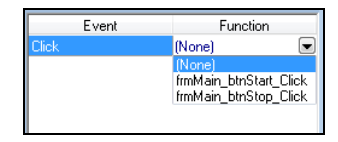

#### **Using EventTaskType**

When an event occurs, the event handler function is started as a SPEL+ task.

The EventTaskType property lets you specify which type of task will be executed. This is important for events that need to execute in a pause condition or emergency stop condition.

For example, if a button click event handler will execute Pause or Cont, the EventTaskType must be set to 1 – NoPause. Or if an event handler must execute Reset during an emergency stop condition, then the EventTaskType must be set to 2 – NoEmgAbort.

#### 4.5.12 Changing Tab Order

After adding controls to a form, you may want to change the tab order. This is the order that focus is set when the user types Tab at runtime. It is also important to set the tab order of labels using hotkeys to be one tab index before the control that is being labeled.

To change tab order

- 1. Open the form for which you want to change the tab order.
- 2. Type the Tab key. The tab order will be displayed as shown below:

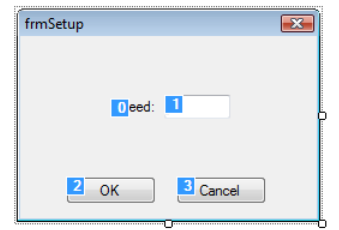

- 3. Click on each tab order value in the order you want.
- 4. Type the Tab key again to hide the tab order.

#### 4.5.13 Saving Your Work

After making changes in the GUI Builder window, you can save your work using two methods:

- From the File menu, select Save, or type Ctrl+S.
- Click the Project Save toolbar button on the EPSON RC+ main toolbar.

# 4.6 Setting GUI Builder Preferences

You can change how controls are managed on the forms in the GUI Builder window design area by setting the GUI Builder preferences.

Select the Setup menu | Preferences | GUI Buider.

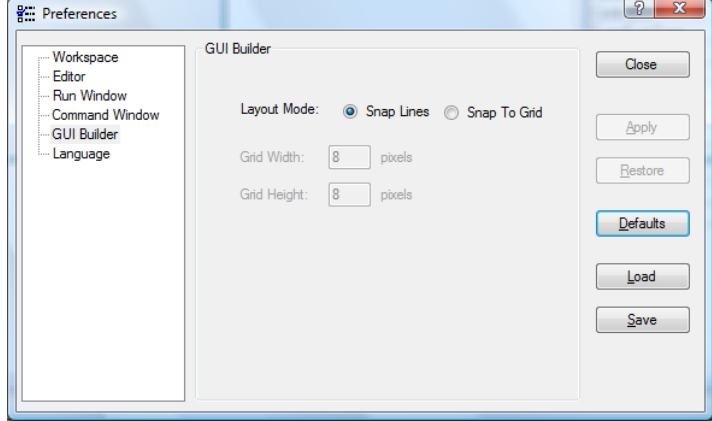

When the Layout Mode is set to Snap Lines, GUI Builder shows line segments around the controls as you move them around the form.

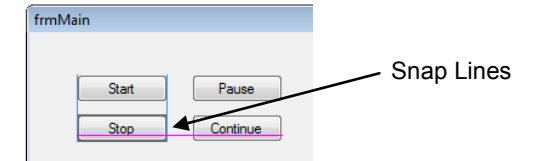

When Layout Mode is set to Snap To Grid, a grid is displayed on each form, and when you move a control on the form, it snaps to each grid location.

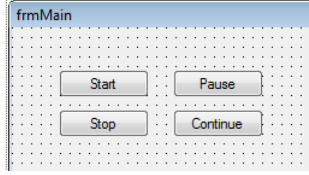

To change the size of the grid, change the Grid Width and Grid Height values and click Apply.

When you change GUI Builder preferences and click Apply, if the GUI Builder window is open, the current changes will be saved and the window will be re-opened to use the new preferences.

# 5. GUI Builder Components

This chapter describes the Form and all of the controls that can be used on a Form. Each component section has information on usage and all properties and events associated with the component.

For more details on properties, events, and statements, refer to the GUI Builder Reference chapter.

# 5.1 Form

#### 5.1.1 Description

The Form is the basic building block of your GUI application. It allows you to display a window or dialog box with controls for user interaction. Your GUI application can have one form or many forms.

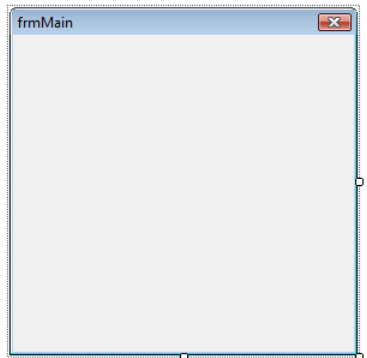

#### 5.1.2 Usage

#### **Displaying a form**

A Form can be displayed in three ways:

1. If the Form is set as the startup form, then in auto mode when the system starts, it is displayed automatically. To set the startup form, right click on the form in the Forms Explorer, then select Startup Form, as shown below:

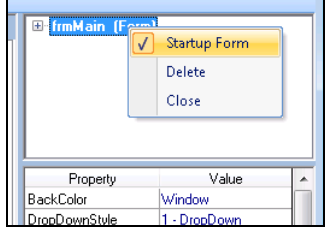

A form is shown in bold to indicate it is the startup form. You can also set the startup form for your project from Project | Properties | GUI Builder.

2. Using the GShowDialog function. This displays the form as a dialog box and returns the DialogResult value.

```
result = GShowDialog(frmSetSpeed)
```
Typically, the DialogResult value is set by buttons on the form, such as an OK button and a Cancel button.

3. Using the GShow statement. This displays the form as a window.

```
GShow frmIODiags
```
#### **Setting Form Appearance**

Set the FormBorderStyle property. For forms used as dialogs, you should use 3 – FixedDialog.

Set ControlBox, MaximizeBox, MinimizeBox to configure the form's title bar.

Set the WindowState to show the form as Normal size, Maximized, or Minimized when it is displayed.

#### **Using Help**

You can display help topics from your own help file by setting the HelpButton property to True and the HelpID property to a topic ID in the help file.

For the details, refer to *6.6 Using a Help File*.

# 5.1.3 Form Properties

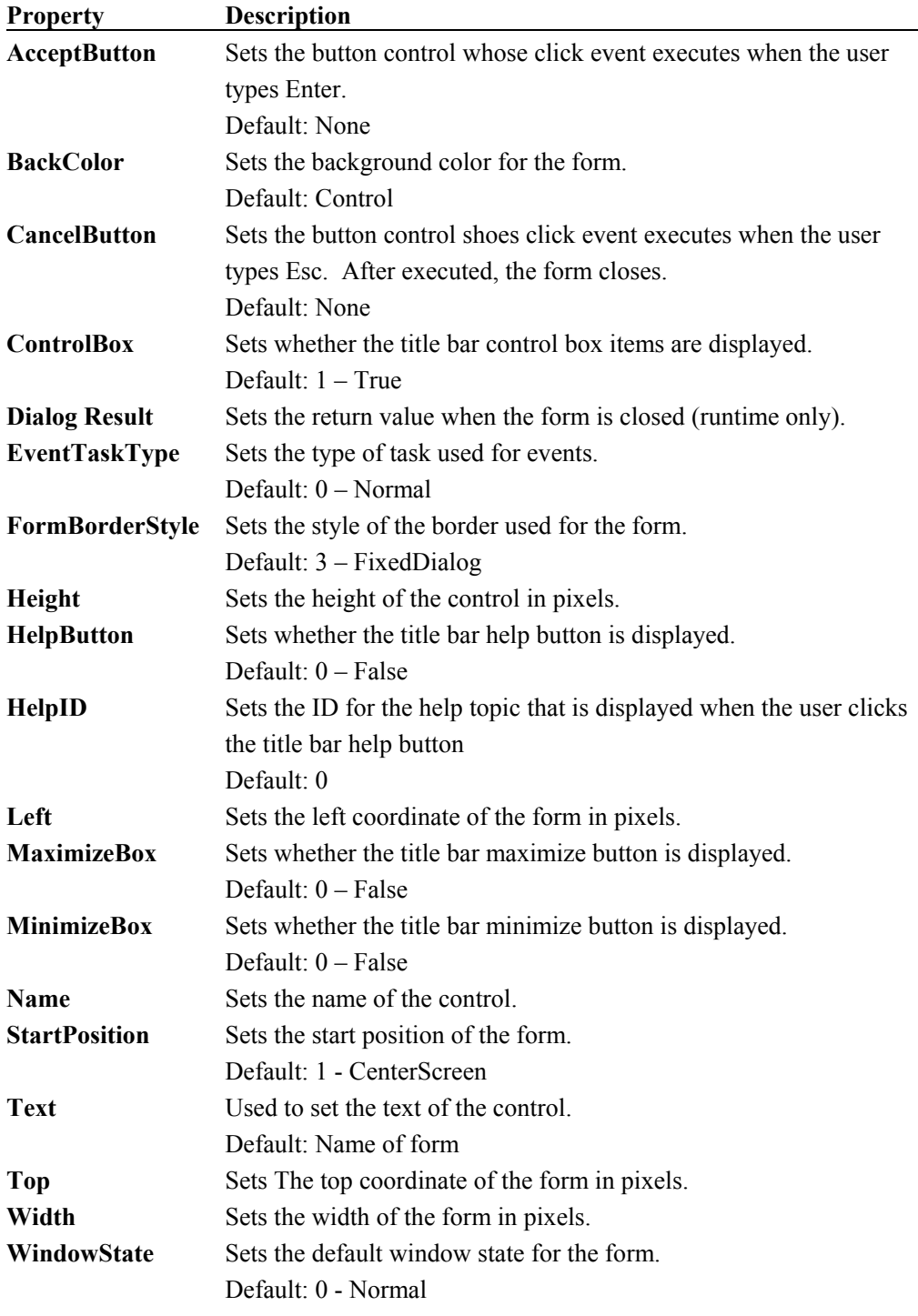

### 5.1.4 Form Events

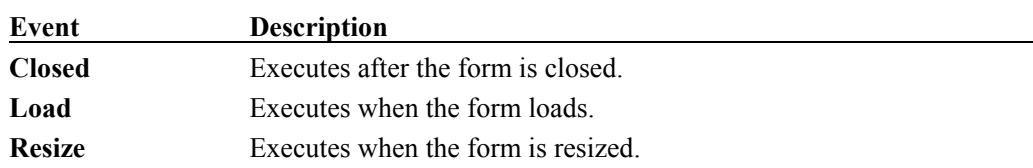

# 5.2 Button Control

#### 5.2.1 Description

The Button control allows the user to click it to perform an action. The Button control can display both text and images. When the button is clicked, it looks as if it is being pushed in and released.

 $\overline{\Omega}$ ģ Button1 þ ł۱ -ن-

#### 5.2.2 Usage

Button controls allow the operator to initiate some action by clicking with the mouse.

You can change the look of a button using several properties, such as ForeColor (used for the button text), BackColor, Font, TextAlign, Image, and ImageAlign.

You must provide a click event function to determine whether the operator clicked the button, and then take some action in the event handler.

#### 5.2.3 Button Control Properties

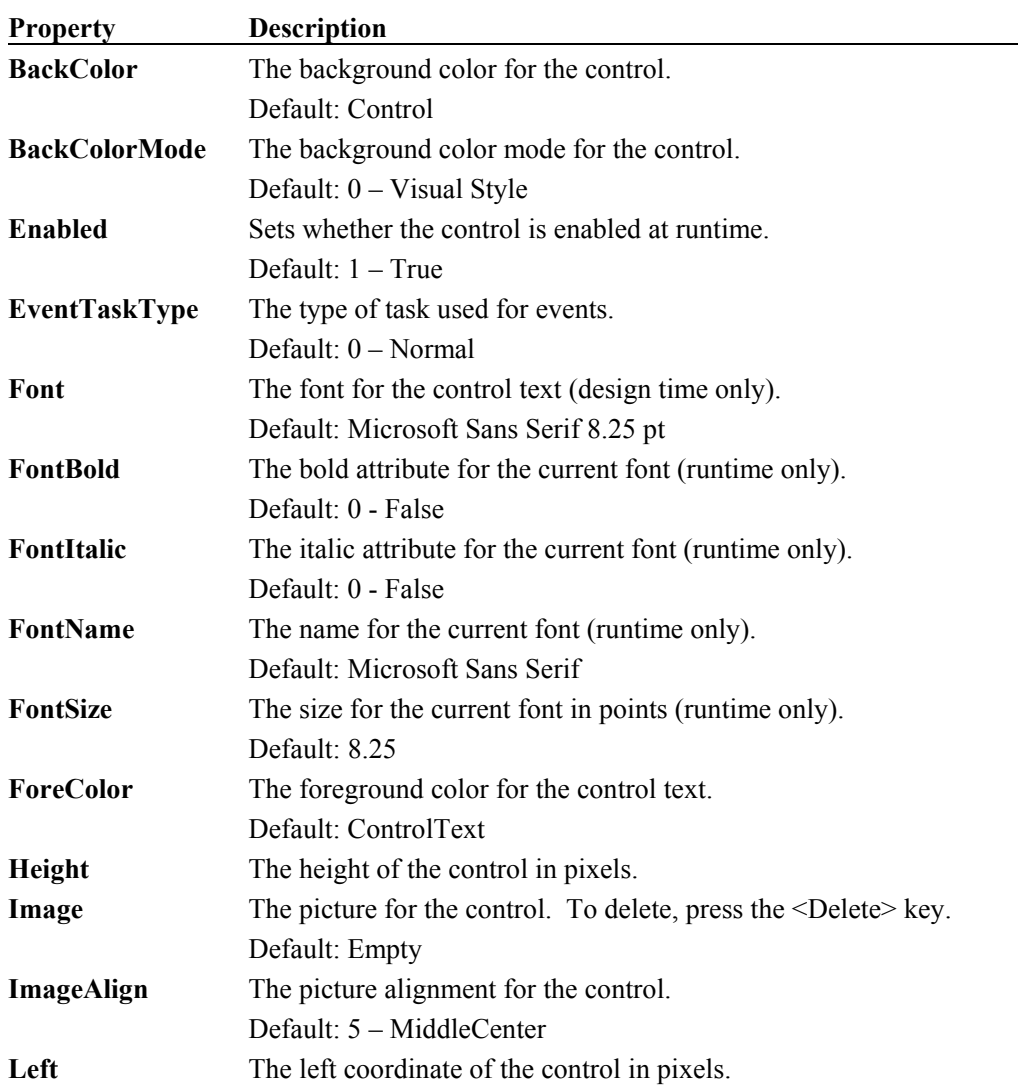

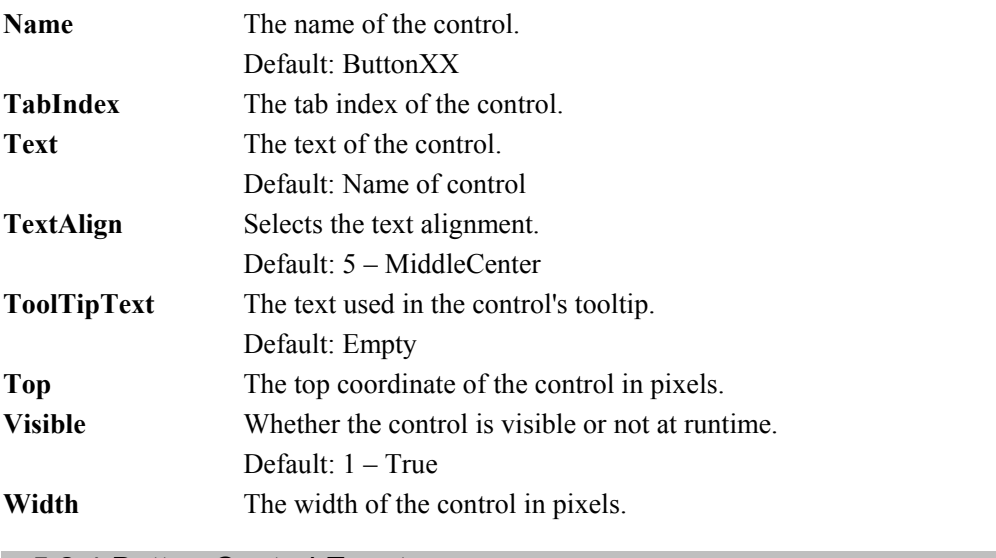

# 5.2.4 Button Control Events

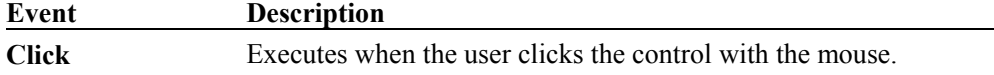

# 5.3 Label Control

#### 5.3.1 Description

Label controls are used to display text or images that cannot be edited by the user. They are used to identify objects on a form to provide a description of what a certain control will do if clicked, for example, or to display information in response to a run-time event or process in your application. Because the Label control cannot receive focus, it can also be used to create access keys for other controls.

 $2$ Label  $2$ ė. -0

#### 5.3.2 Usage

Use the Label control to display static text on your form.

Typically, label controls are used to provide a text label for another control. For example, if you have a ListBox control on a form, you can put a Label control above the listbox with the name of the list. In the example below, a label with the Text property set to "Part Numbers:" is used to label a list box.

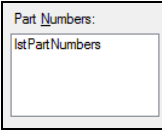

#### **Setting Label Appearance**

Use the BorderStyle, ForeColor, BackColor, Font, Image, ImageAlign, and TextAlign properties to change the appearance of the label.

#### **Using hotkeys (mnemonics)**

You can designate a character in the label's Text property to be a hotkey. In the Text property of the label, use the ampersand character  $(\&)$  before the hotkey. For example, in the example shown above, the Text property for the label is "Part &Numbers:".

At runtime, when the user types Alt+N, the focus will go to the listbox.

When using hotkeys, be sure that the tab order is set so that the label's TabIndex is one before the control's TabIndex that is labeled. See the section *Changing Tab Order*.

#### 5.3.3 Label Control Properties

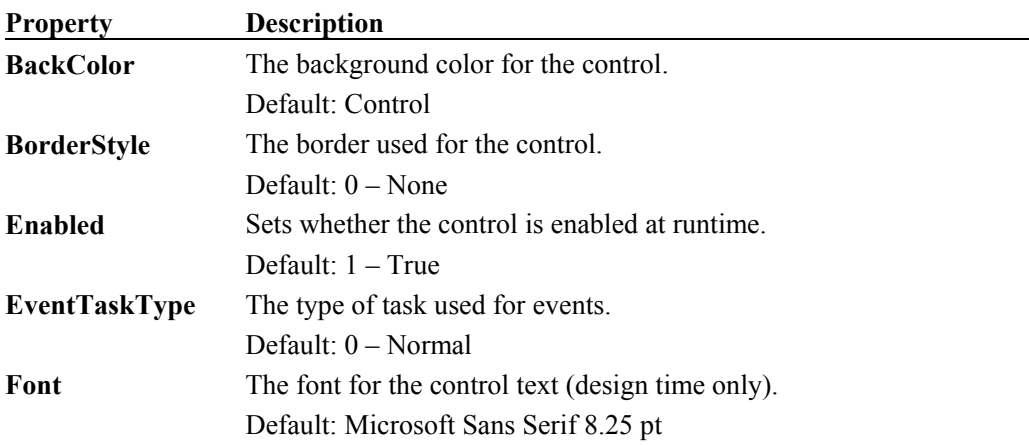

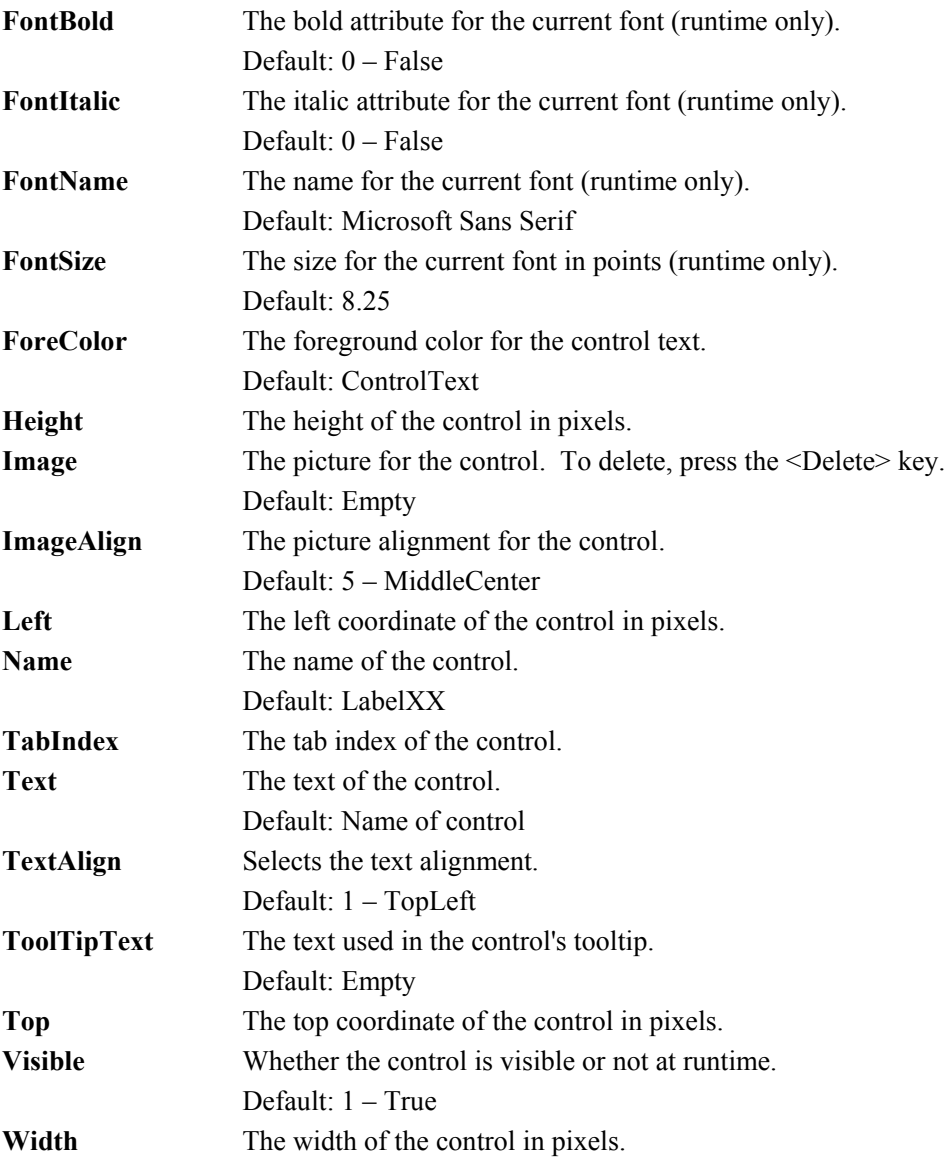

# 5.3.4 Label Control Events

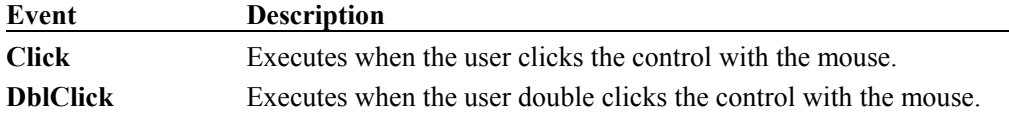

# 5.4 TextBox Control

#### 5.4.1 Description

Text boxes are used to get input from the operator or to display text. The TextBox control is generally used for editable text, although it can also be made read-only. Text boxes can display multiple lines, and wrap text to the size of the control. The TextBox control allows a single format for text displayed or entered in the control.

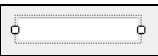

#### 5.4.1 Usage

A TextBox can be used in single line mode or multiline mode.

#### **Single line textbox**

By default, when a TextBox is created, it is in single line mode. You can only change the width of the control. The user can only type in one line of characters.

#### **Multiline textbox**

To use multiline mode, set the Multiline property to True. In this mode, you can change the height and width of the control. You can display scrollbars by setting the Scrollbars property.

#### **Setting TextBox Appearance**

Use the BorderStyle, ForeColor, BackColor, Font, and TextAlign properties to change the appearance of the textbox.

#### **Displaying SPEL+ Global Variable Status**

You can display the value of a SPEL+ global variable automatically by setting the Variable property.

#### 5.4.3 TextBox Control Properties

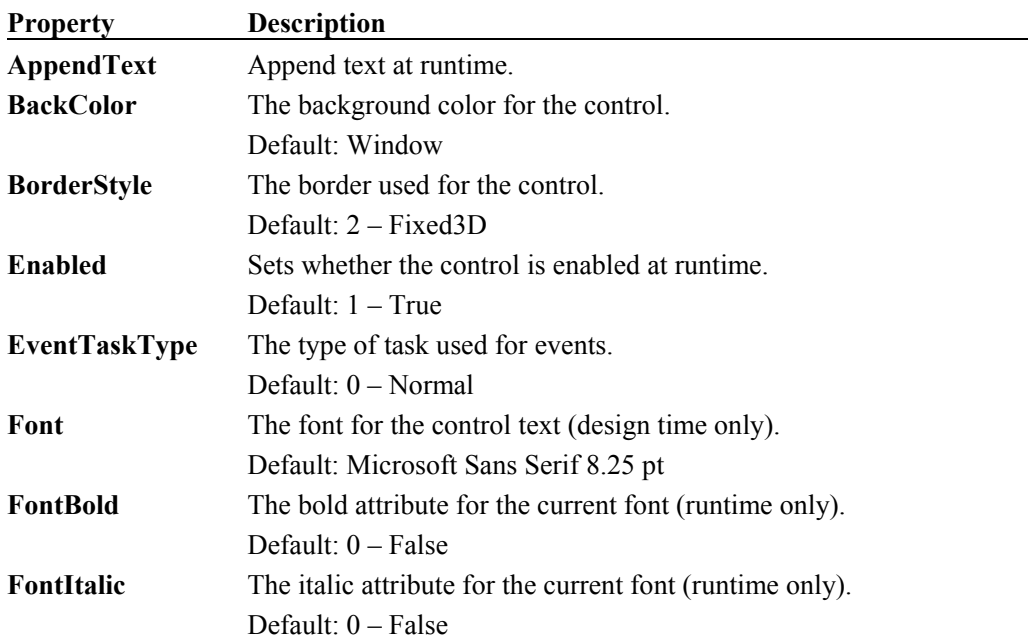

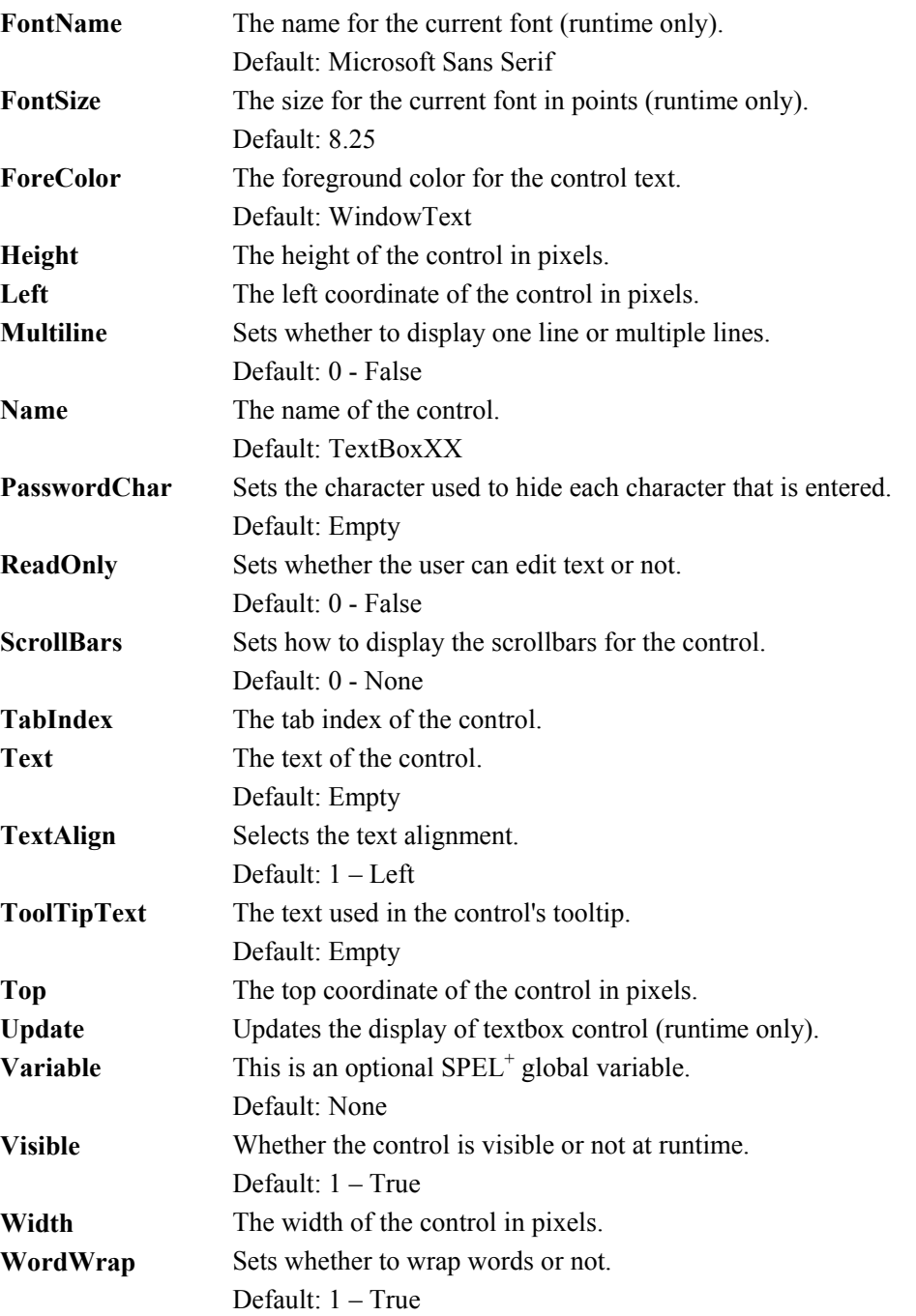

# 5.4.4 TextBox Control Events

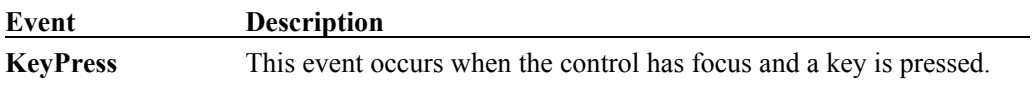

# 5.5 RadioButton Control

#### 5.5.1 Description

RadioButton controls present a set of two or more mutually exclusive choices to the operator. While radio buttons and check boxes may appear to function similarly, there is an important difference: when a user selects a radio button, the other radio buttons in the same group cannot be selected as well.

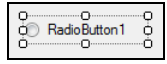

#### 5.5.2 Usage

RadioButton controls should be grouped together in a GroupBox control. Each time the operator clicks on one of the radiobuttons in a group, the other buttons are deselected.

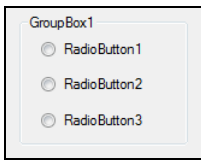

Use the Click event to determine if the operator clicked the radiobutton. Use the Checked property to determine if the user checked the box.

In some cases, it may be convenient to use one click event handler for all radiobuttons in a group. You can use the Sender\$ parameter to determine which radiobutton was clicked. Sender\$ is the name of the control that sent the event.

```
Function frmSetup OptionsClick(Sender$ As String)
   Boolean checked 
   GGet frmSetup.Sender$.Checked, checked 
   If checked Then
     Select Sender$ 
       Case "RadioButton1": 
        q Option1 = True
       Case "RadioButton2": 
         g_Option2 = True
     Send 
   EndIf
Fend
```
#### **Setting RadioButton Appearance**

Use the BorderStyle, ForeColor, BackColor, Font, Image, ImageAlign, and TextAlign properties to change the appearance of the radiobutton.

### 5.5.3 RadioButton Control Properties

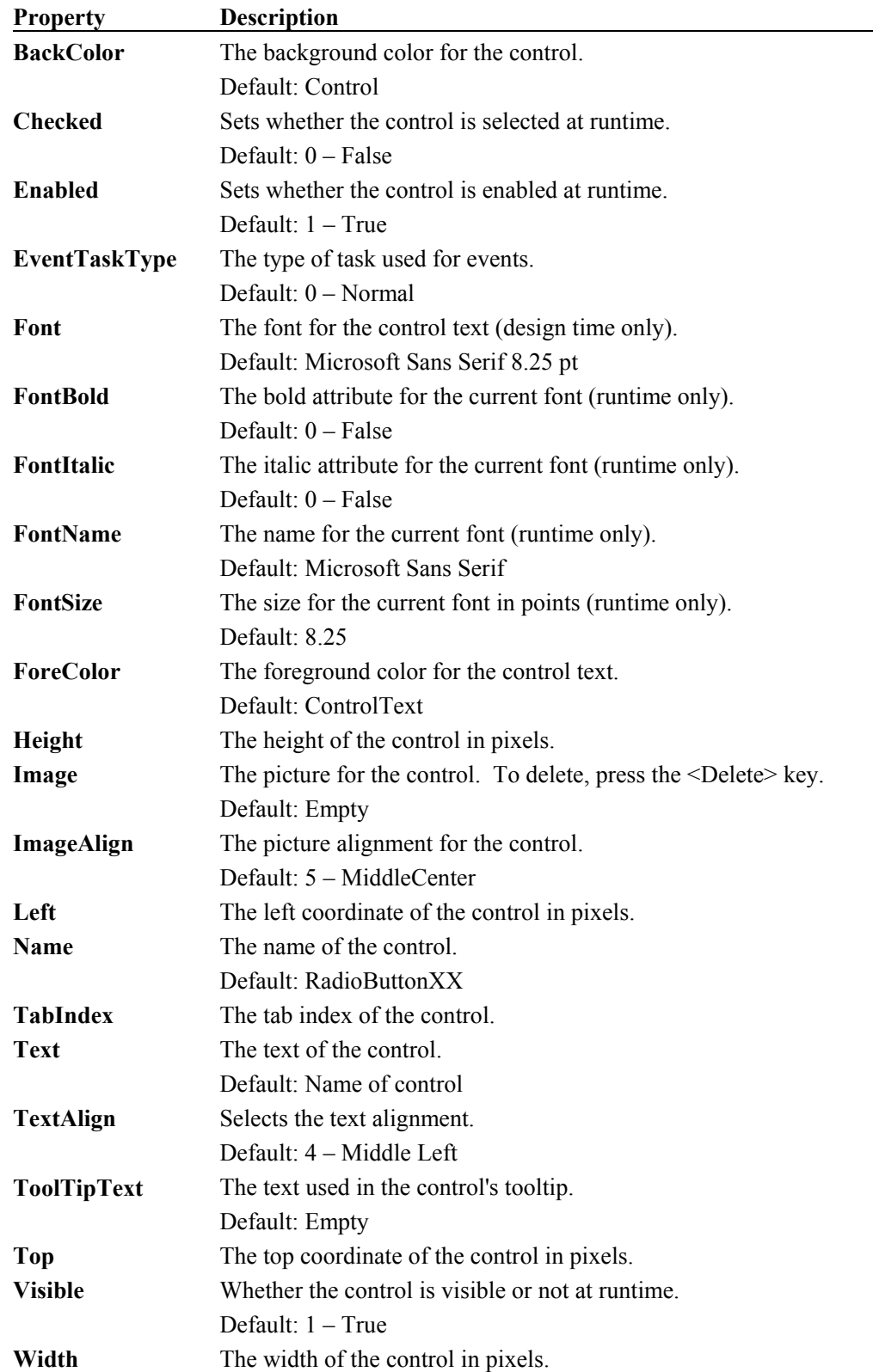
## 5.5.4 RadioButton Control Events

**Event Description Click** Executes when the user clicks the control with the mouse.

# 5.6 CheckBox Control

#### 5.6.1 Description

The CheckBox control indicates whether a particular condition is on or off. It is commonly used to present a Yes/No or True/False selection to the user. You can use check box controls in groups to display multiple choices from which the user can select one or more. It is similar to the RadioButton control, but any number of grouped CheckBox controls may be selected.

```
\overline{\phantom{a}} Check Box 1
```
# 5.6.2 Usage

Use checkboxes to allow the operator to turn application preferences on or off.

Typically, you would add the checkboxes to a GroupBox control. Use the Checked property to determine if the user checked the box.

```
Group Box 1
 CheckBox1
 CheckBox2
```
#### **Setting CheckBox Appearance**

Use the BorderStyle, ForeColor, BackColor, Font, Image, ImageAlign, and TextAlign properties to change the appearance of the checkbox.

#### 5.6.3 CheckBox Control Properties

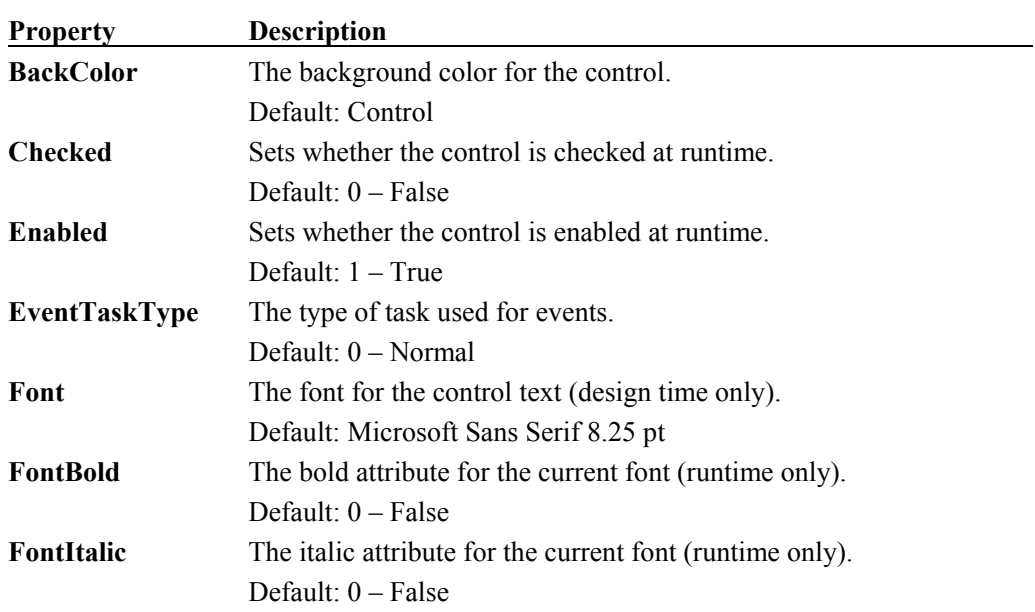

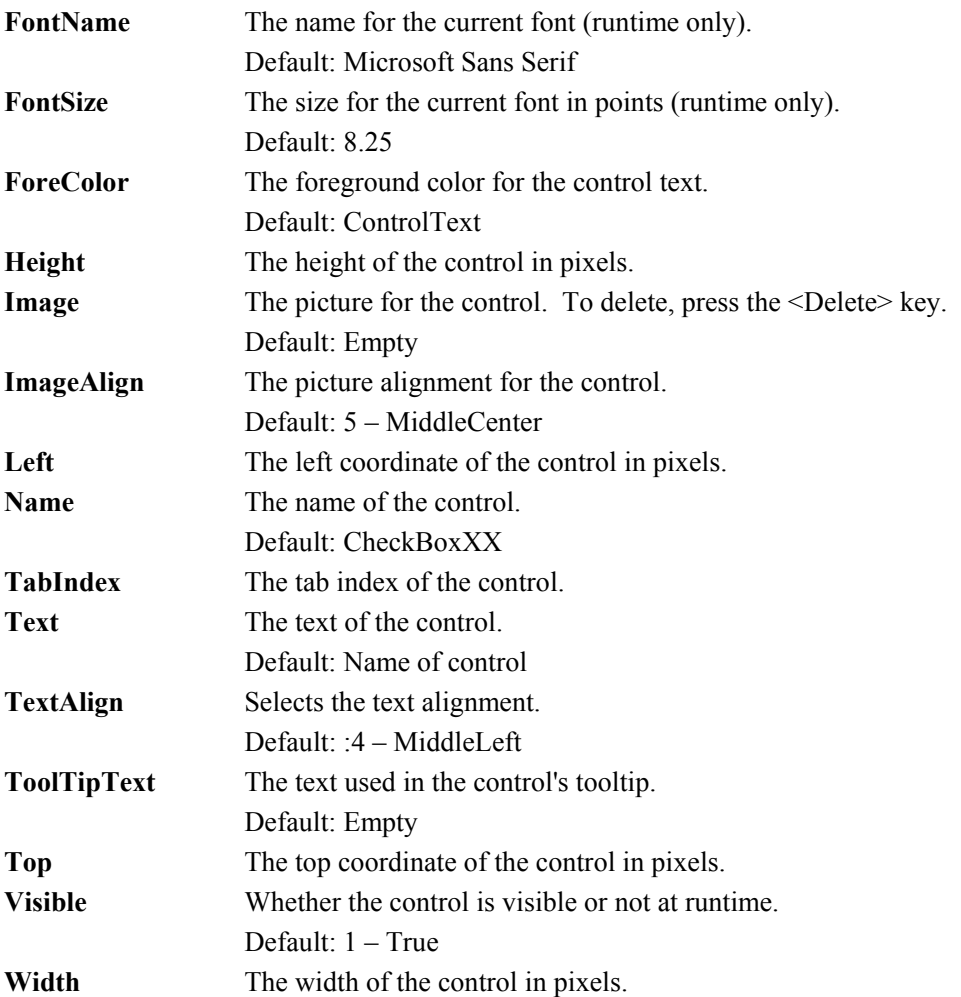

# 5.6.2 CheckBox Control Events

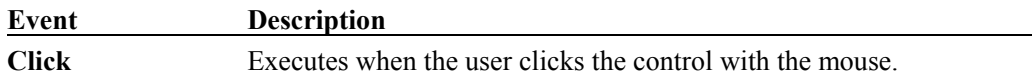

# 5.7 ListBox Control

#### 5.7.1 Description

A ListBox control displays a list of items from which the operator can select one or more.

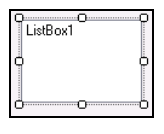

#### 5.7.2 Usage

Use the ListBox control to display a static list of items from which the operator can choose.

#### **To add items to a list box**

Use the AddItem property at runtime to add items to a listbox. This is normally done in the form load event.

GSet frmSetup.lstModels.AddItem, "Model1" GSet frmSetup.lstModels.AddItem, "Model2" GSet frmSetup.lstModels.AddItem, "Model3"

Optionally, you can have the list sorted by set the Sorted property to True.

#### **To determine which item was selected**

Use the SelectedIndex property to determine the user selection. If no item has been selected, then SelectedIndex is -1.

```
Integer index
```
GGet frmSetup.lstModels.SelectedIndex, index

#### **The List array**

You can access all of the items in a list using the List array property.

```
Integer i, count 
String item$ 
GGet frmSetup.lstModels.ListCount, count 
For i = 0 To count - 1
```
GGet frmSetup.lstModels.List(i), item\$

#### Next i

You can delete an item by setting the List property to an empty string.

GSet frmSetup.lstModels.List(0), ""

#### **Setting ListBox Appearance**

Use the BorderStyle, ForeColor, BackColor, Font, properties to change the appearance of the listbox.

# 5.7.3 ListBox Control Properties

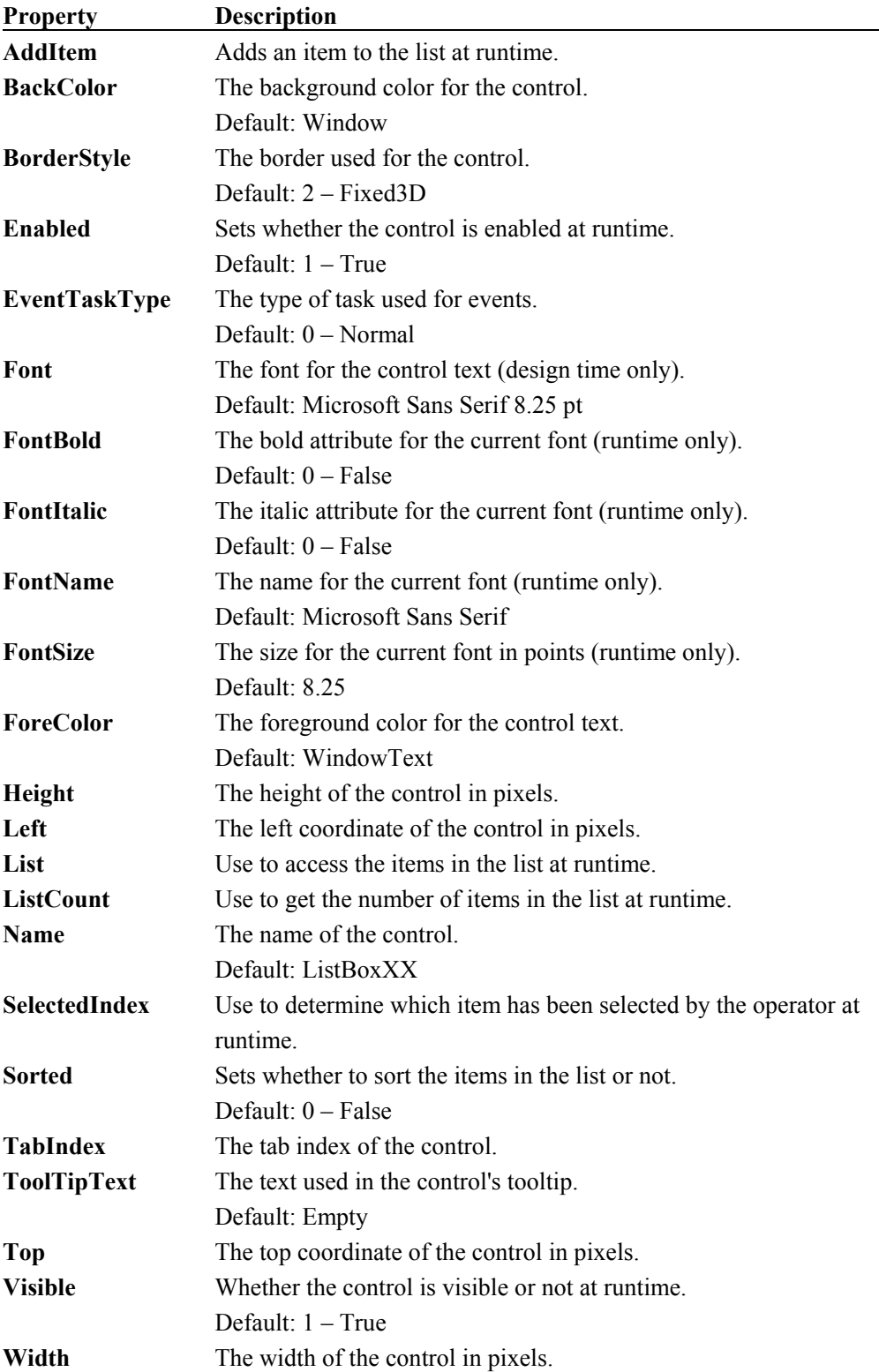

# 5.7.4 ListBox Control Events

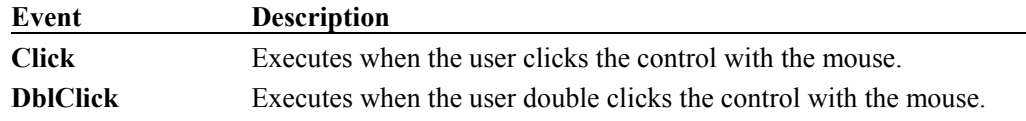

# 5.8 ComboBox Control

#### 5.8.1 Description

The ComboBox control is used to display data in a dropdown combo box. By default, the ComboBox control appears in two parts: the top part is a text box that allows the user to type a list item. The second part is a list box that displays a list of items from which the user can select one.

#### 5.8.2 Usage

The ComboBox control can behave in three different ways, depending on the value of the DropDownStyle property.

#### **DropDownStyle = Simple**

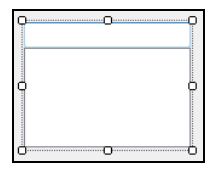

In simple mode, there is a textbox above a list box. The operator can edit or add selections by typing in the textbox area.

#### **DropDownStyle = DropDown**

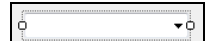

In this mode, the listbox portion is not displayed until the operator clicks the down arrow button located on the right side of the text area. The operator can edit the selected text in the textbox area.

#### **DropDownStyle = DropDownList**

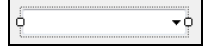

When DropDownList is specified, the operator cannot type text in the textbox area. Only items in the list can be selected.

For information on how to add items to the listbox portion of the ComboBox control, see the Usage information for the ListBox control for information on AddItem, List, ListCount, and SelectedIndex.

#### **Setting ComboBox Appearance**

Use the ForeColor, BackColor, and Font properties to change the appearance of the combobox.

# 5.8.3 ComboBox Control Properties

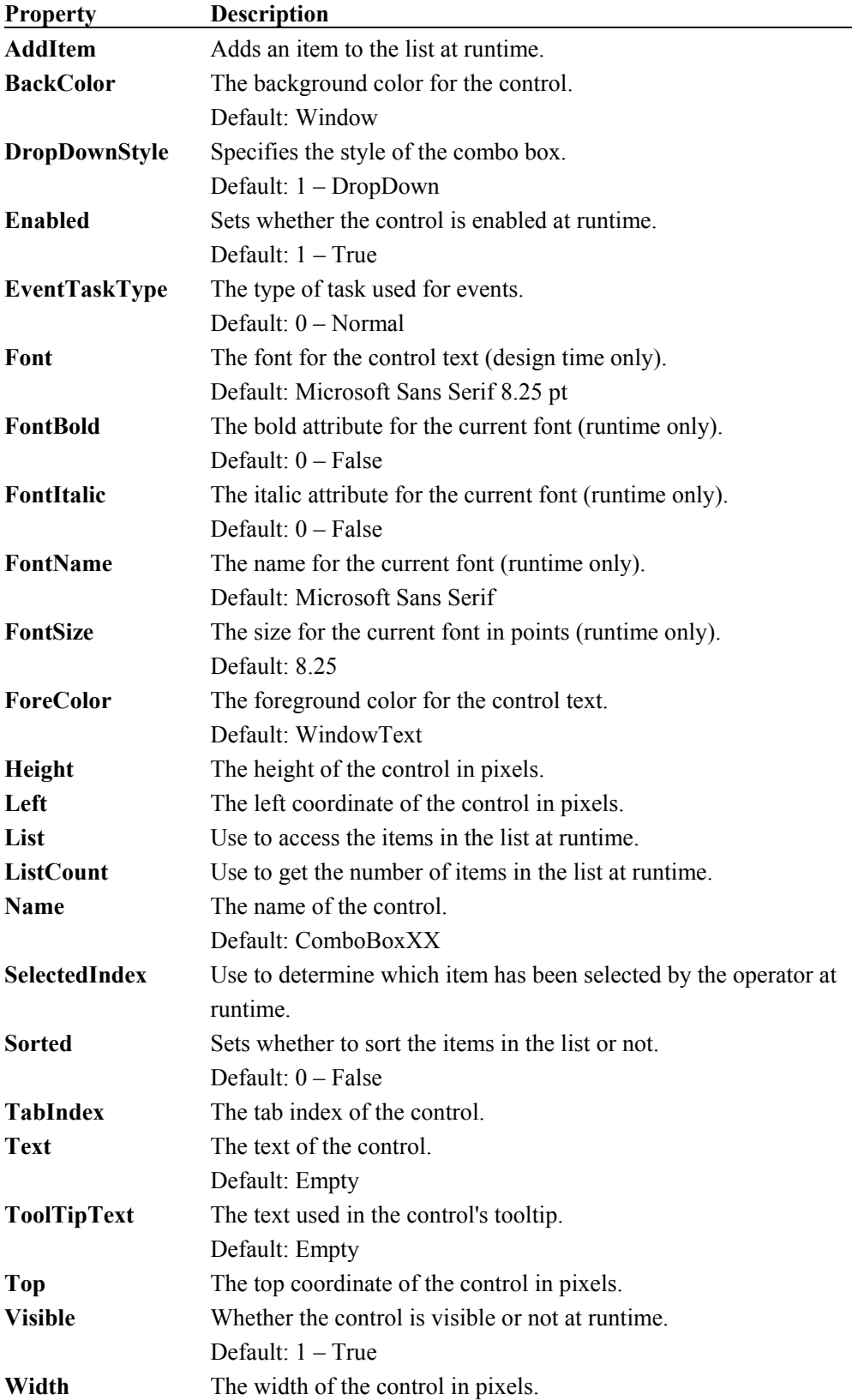

## 5.8.4 ComboBox Control Events

**Event Description** 

**Click** Executes when the user clicks the control with the mouse.

# 5.9 PictureBox Control

# 5.9.1 Description

The PictureBox control is used to display graphics in bitmap, GIF, JPEG, PNG, WMF, metafile, or icon format.

#### 5.9.2 Usage

Use a PictureBox control to display an image from a file. You can set the image for a picturebox control at design time or runtime.

#### **Setting the Image**

At design time, use the Image property to browse for an image file.

At runtime, use the Image property to specify the full path for the image file.

#### **Changing image size**

You can specify how the image is sized by using the SizeMode property.

#### **Setting PictureBox Appearance**

Use the BackColor, BorderStyle, and SizeMode properties to change the appearance of the picturebox.

#### 5.9.3 PictureBox Control Properties

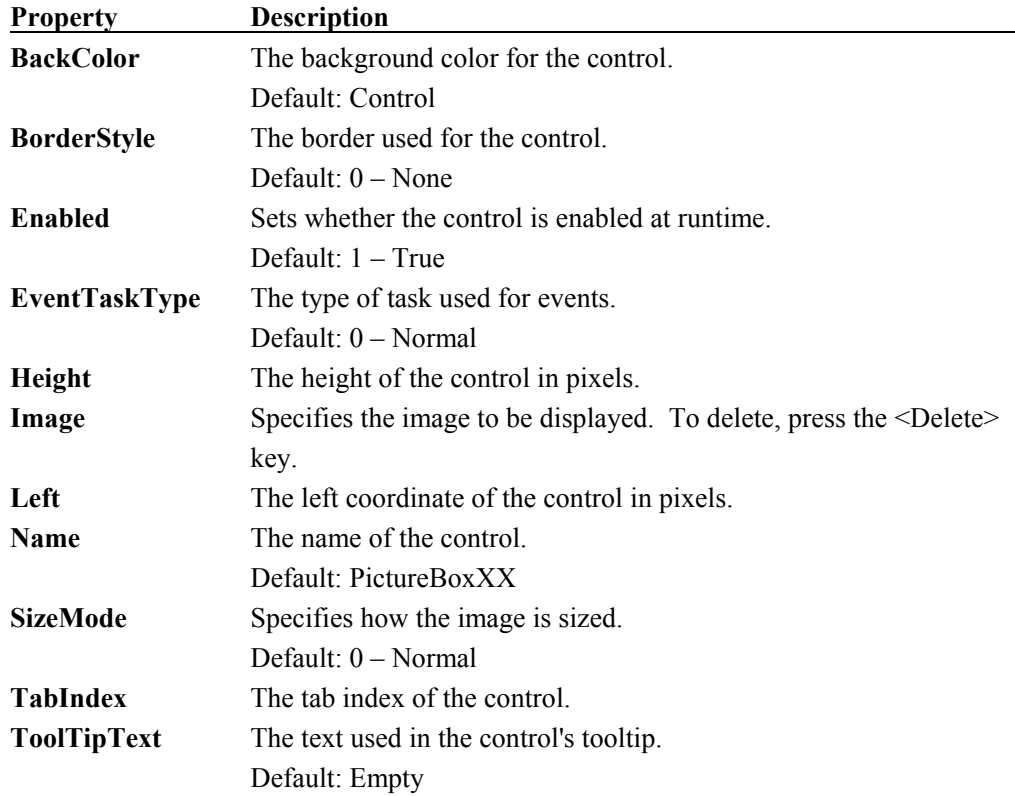

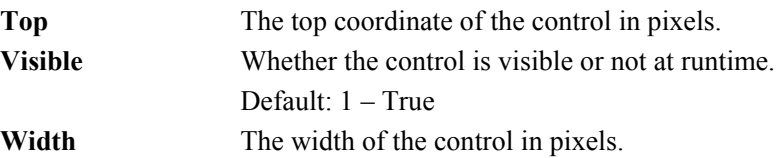

# 5.9.4 PictureBox Control Events

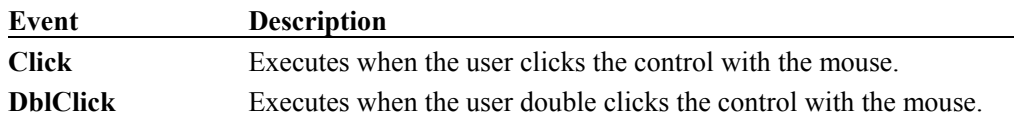

# 5.10 GroupBox Control

#### 5.10.1 Description

GroupBox controls are used to provide an identifiable grouping for other controls. Typically, you use group boxes to subdivide a form by function. For example, you may have a setup form that specifies robot speed options.. Grouping all options in a group box gives the user a logical visual cue.

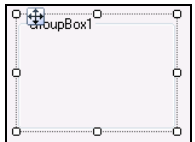

#### 5.10.2 Usage

Use the GroupBox control to group together controls for selecting options (using RadioButtons) or setting preferences (using CheckBoxes). You can also group together other controls as well.

First, add a GroupBox control to your form.

Next, either create new controls on the groupbox, or drag existing controls to the groupbox.

Set the Text property of the groupbox to the name of the group.

#### **Setting GroupBox Appearance**

Use the BackColor, ForeColor, and Font properties to change the appearance of the picturebox.

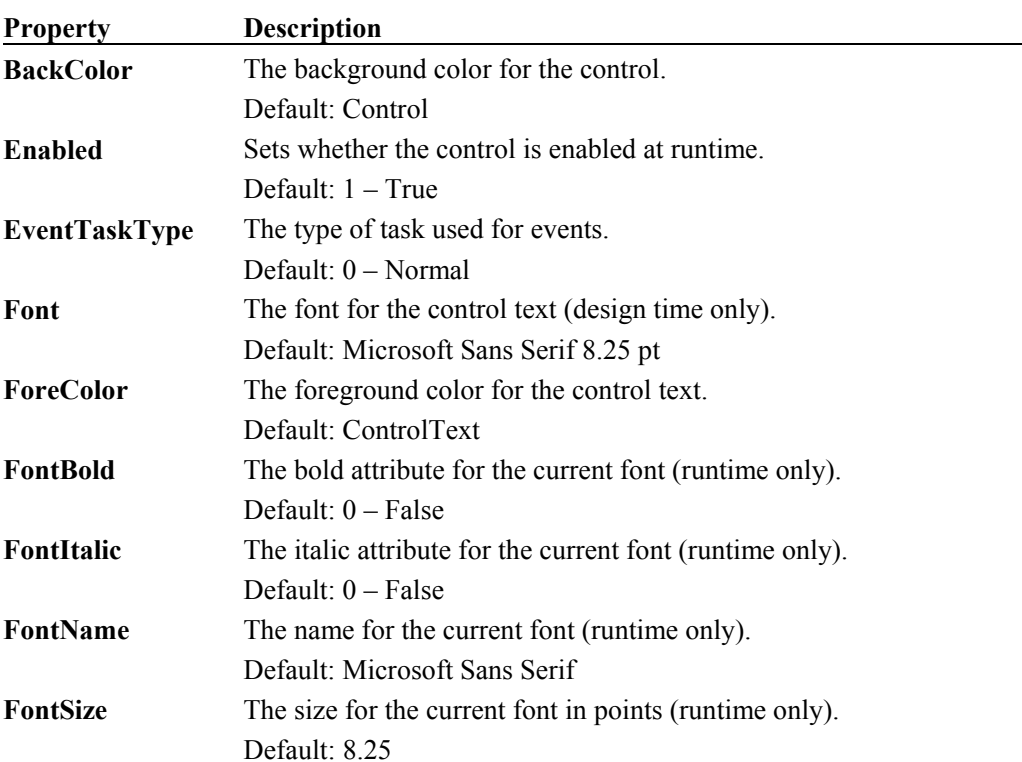

#### 5.10.3 GroupBox Control Properties

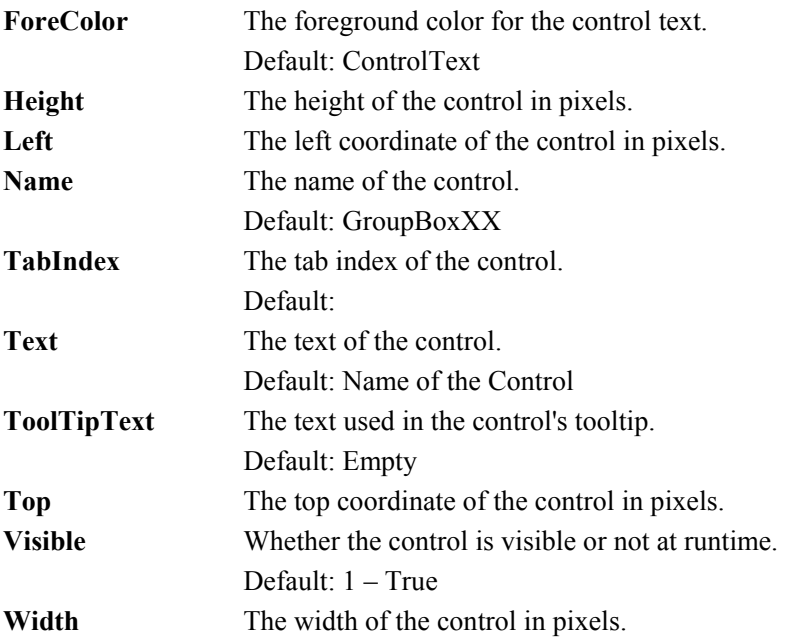

# 5.10.4 GroupBox Control Events

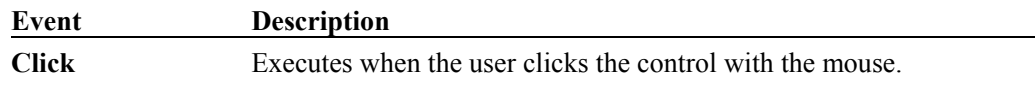

# 5.11 Timer Control

# 5.11.1 Description

The Timer is a control that raises an event at regular intervals. It is executable even when the emergency stop occurs or other normal tasks are paused.

**O** Timer1

# 5.11.2 Usage

Use the Timer control to periodically execute code. For example, a Timer control could be used to update a status label every two seconds.

#### **To use a Timer**

- 1. Add a Timer control to a form. The control is displayed below the form in the design area, since this control is invisible at runtime.
- 2. Set the Interval property to the desired time period in milliseconds.
- 3. Set the Enabled property to True at design time if the timer should always run. Otherwise, set the Enabled property to True at runtime in your code.
- 4. Add an event handler for the Tick event to execute your code.

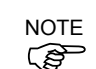

When a timer is executing the Tick event handler, other tick events from the same timer are ignored.

# 5.11.3 Timer Control Properties

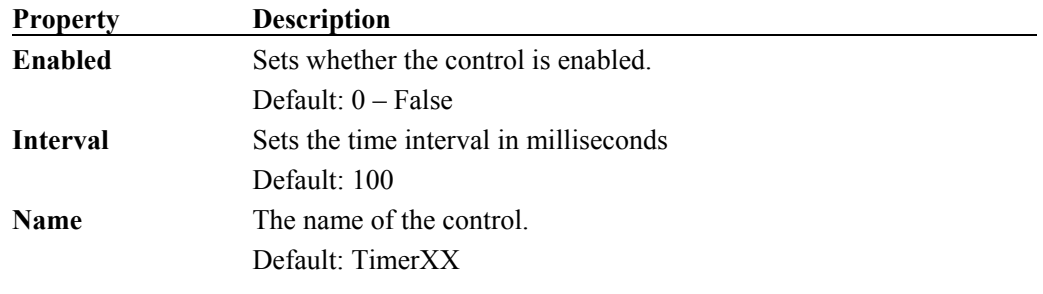

# 5.11.4 Timer Control Events

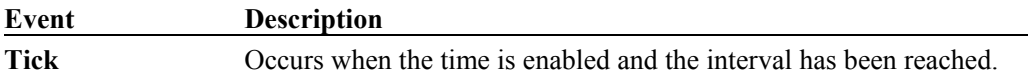

# 5.12 VideoBox Control

## 5.12.1 Description

The VideoBox control allows you to display video for the Vision Guide option in your forms.

## 5.12.2 Usage

You can easily display a video window on a form in your application by using the VideoBox control. When you run a vision sequence, the graphics can also be displayed on the window.

Perform the following steps to create a vision window:

- 1. Place a VideoBox control on the form you want the video to be displayed. The control size can be changed up to the full size.
- 2. Set the VideoEnabled property to True.
- 3. Set the GraphicsEnabled property to True if you want to display vision graphics.
- 4. By default, the Camera property value is 0. This allows the videobox to display video from any camera when a sequence is run. Set the Camera property to any camera number in the project to show the video and sequence graphics for that camera.

The video is automatically scaled to fit the size of the VideoBox. When you change the height or width of the videobox, the aspect ratio is maintained.

#### **Setting VideoBox Appearance**

Use the BorderStyle property to change the appearance of the videobox.

#### 5.12.3 VideoBox Control Properties

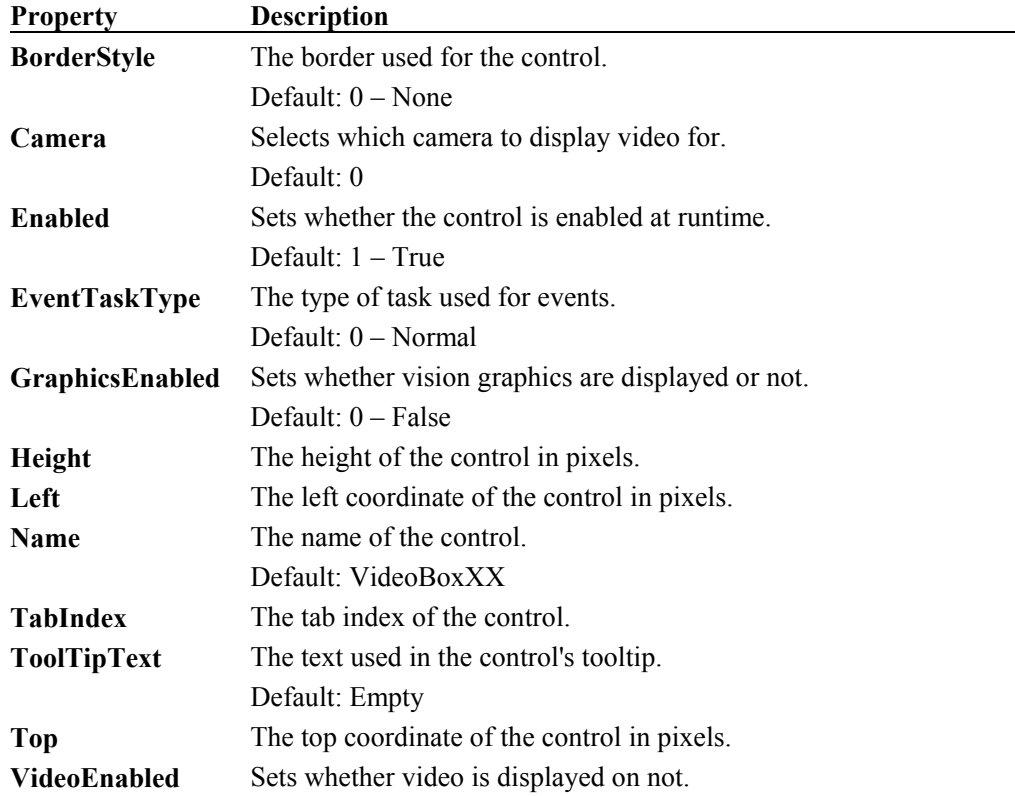

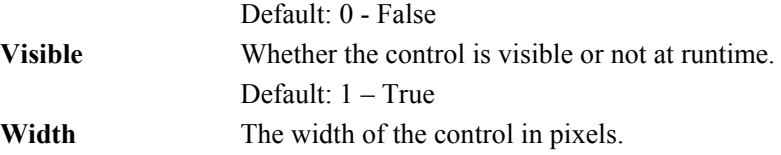

# 5.12.4 VideoBox Control Events

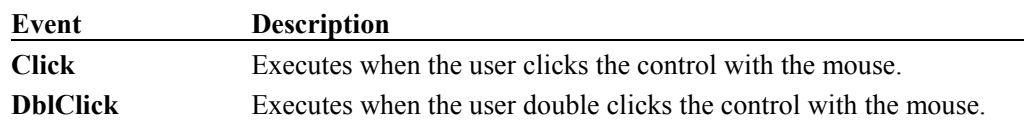

# 5.13 LED Control

#### 5.13.1 Description

The LED control is used to display I/O status.

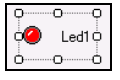

# 5.13.2 Usage

To use the LED control

- 1. Set the Text property to the name of the status.
- 2. Set the IOType property. You can choose from input, output, or memory I/O.
- 3. Set the IOBit property. This is the bit you want to display the status for.

For outputs, you can optionally allow the operator to double click on the LED control to toggle the output status. To do this, set the AllowStateChange property to True.

#### **Setting LED Appearance**

Use the BackColor, BorderStyle, ForeColor, Font, ImageAlign, and TextAlign properties to change the appearance of the LED.

You can also change the ImageOn and ImageOff properties to use the built-in color images, or you can provide your own images.

## 5.13.3 LED Control Properties

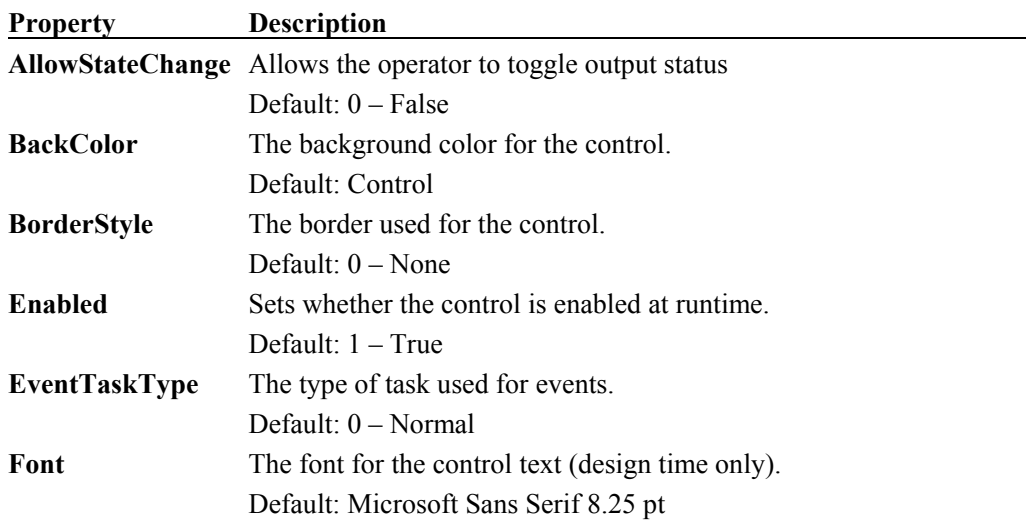

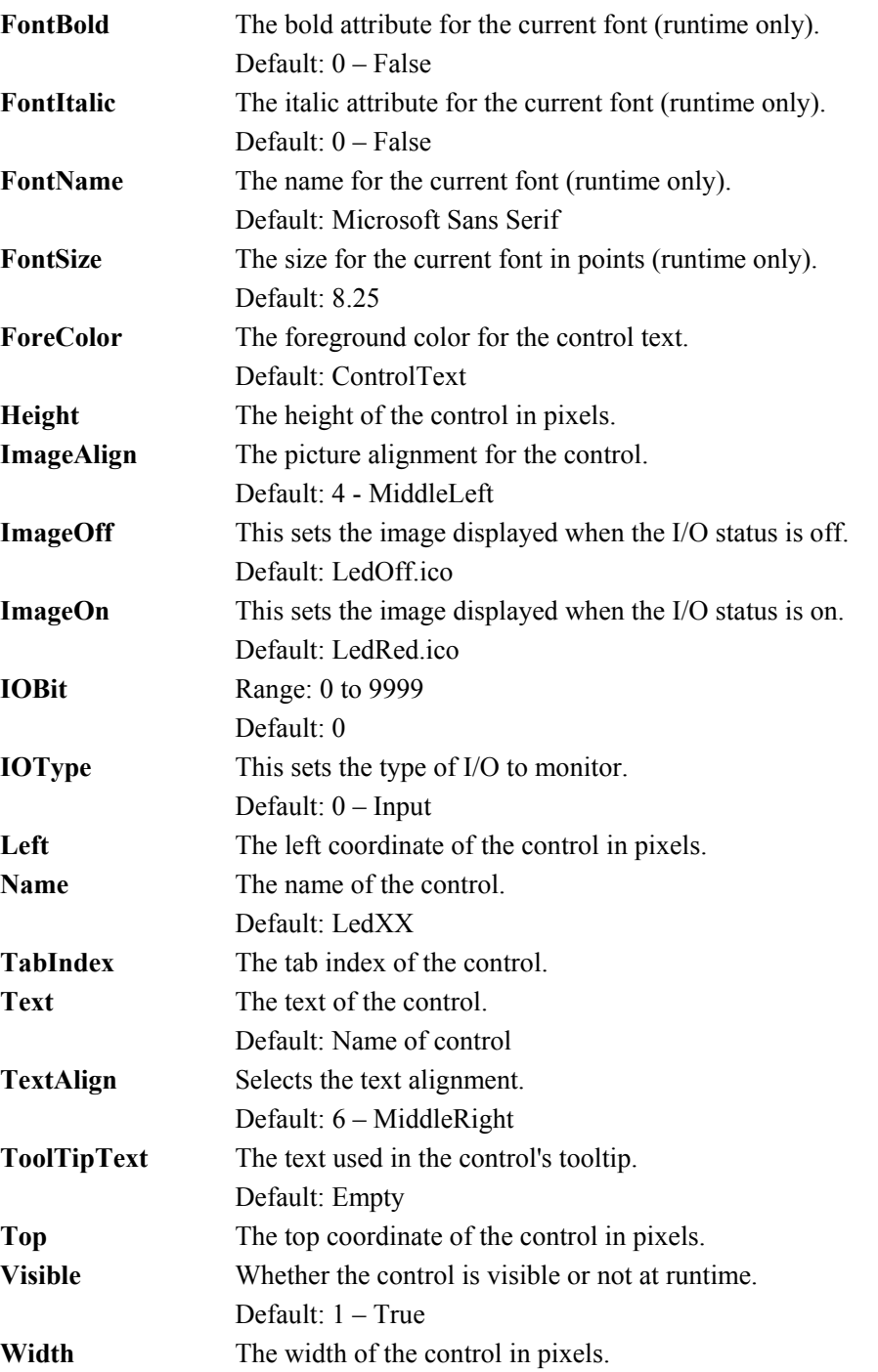

# 5.13.4 LED Control Events

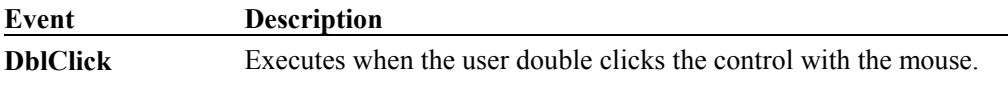

# 6. Operation

# 6.1 Overview

This chapter contains the following topics:

- Developing your GUI in Program Mode
- Configuring your GUI startup in Auto Mode
- Handling pause and continue
- Handling emergency stop
- Using a help file

# 6.2 GUI Development in Program Mode

You design and debug your GUI application in program mode.

To begin, start EPSON RC+ 5.0 in program mode.

# 6.2.1 Design the GUI

To design the GUI for your application, follow these steps as a simple guideline.

- 1. Create one or more forms for the application. Typically you will designate one of the forms to be your main form.
- 2. Decide on how you want to start the GUI. You can set one of the forms as your startup form. This form will automatically be displayed when RC+ starts in auto mode. If you do not want to display a form at startup, then the Operator Window will be displayed and you can display any form from SPEL+ code using GShow or GShowDialog.
- 3. Add controls to the forms.
- 4. Add desired events to the controls.

For details on working with forms and controls, see the chapter *Working with Forms and Controls*.

# 6.2.2 Debugging

You can run any of the forms in the project from the Run Window.

1. Open the Run Window

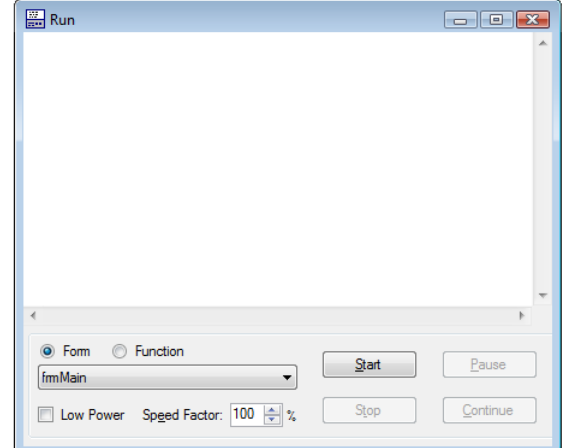

- 2. Select the form you want to run from the dropdown list.
- 3. Click Start. The selected form will be displayed and you can use the controls on the form.
- 4. To stop, close all forms, or click the Stop button on the Run Window.

GUI event handlers run as  $SPEL<sup>+</sup>$  tasks, so you can set a breakpoint in any event handler, step through code, and view variable values.

# 6.3 Auto Mode

After you have developed your application, you will need to setup EPSON RC+ to run in Auto mode. At startup time, you can choose to show one of your GUI forms, or you can show the Operator Window and then display one of your forms from your program.

## **To set EPSON RC+ to start in Auto mode**

- 1. Open Setup | System Configuration.
- 2. In the Start Mode page, check Auto and click Apply, then click Close.

#### **To configure a form to be displayed at startup**

- 1. Open the GUI Builder window.
- 2. In the Forms Explorer, right click on the form you want displayed at startup and select Startup Form.
- 3. Click the Project Save button on the main toolbar.

# 6.4 Handling Pause and Continue

You may want to use the pause and continue feature of the controller in your GUI. Typically, you will have a dialog with a pause button and a continue button. For these buttons to work properly, you need to set the EventTaskType property for each button to 1 – NoPause. This is because when the button click event executes, the event task must ignore the pause state of the controller.

```
Function frmMain btnPause Click(Sender$ As String)
   Pause
Fend
Function frmMain btnCont Click(Sender$ As String)
   Cont
Fend
```
# 6.5 Handling Emergency Stop

After an emergency stop, you must reset the emergency stop condition before you can run the robot again. To do this, provide a reset button with the EventTaskType set to 2 – NoEmgAbort.

```
Function frmMain btnReset Click(Sender$ As String)
   Reset 
   If EstopOn Then 
     MsgBox "EStop could not be reset"
   EndIf
Fend
```
# 6.6 Using a Help File

GUI Builder supports a simple help system by allowing you to specify a help file for the project from which you can show a topic when a form help button is clicked by the operator.

Help files must be in the Microsoft HTML help format.

To use a help file:

- 1. Open Project | Properties | GUI Builder.
- 2. Browse to the help file and click open to set the help file.

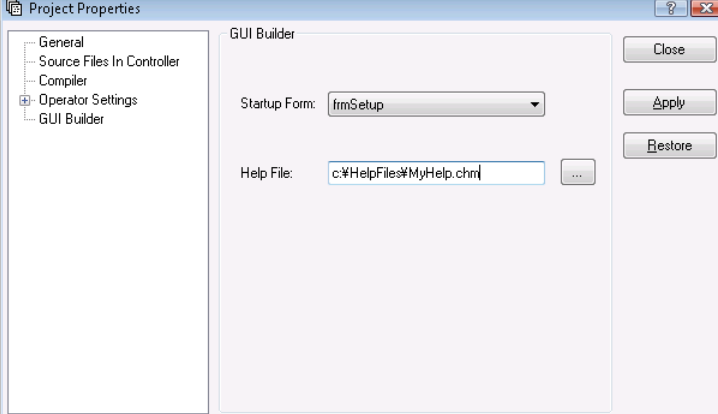

3. For each form that will show help, set the HelpButton property to True, and set the HelpID property for the topic you want to display.

# 7. GUI Builder Reference

# 7.1 Overview

This chapter explains all GUI Builder form and control properties and events, and all GUI Builder SPEL+ commands. For more information on how to use GUI Builder, refer to the GUI Builder manual.

# 7.2 GUI Builder Properties and Events Format Description

All GUI Builder properties and events are listed in the pages that follow. An explanation of the headings for the property and result reference pages is given below:

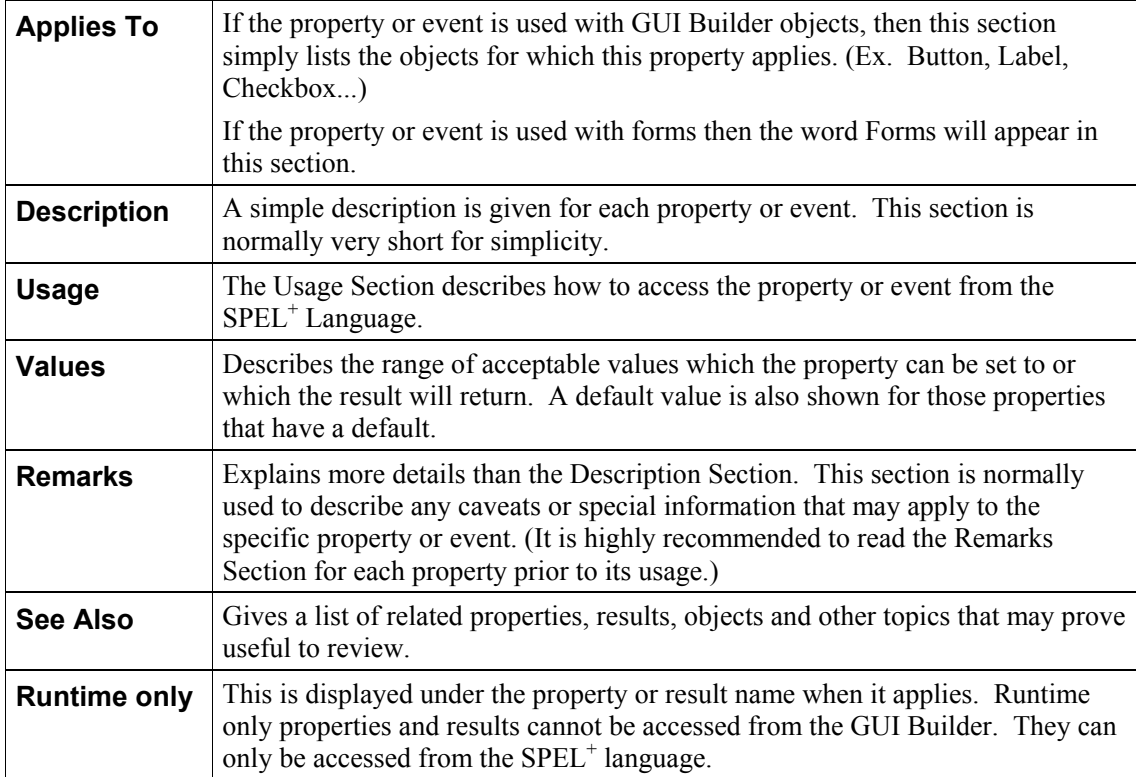

# AcceptButton Property

## Applies To

Form

## **Description**

Gets or sets the button on the form that is clicked when the user presses the ENTER key.

## Usage

**GGet** *Form*.**AcceptButton**, *var*

**GSet** *Form*.**AcceptButton**, *value* 

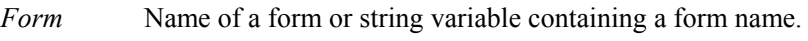

*var* String variable that will contain the value of the property.

*value* String expression for the new value of the property.

## Values

The name of any button on the form.

Default: None

## Remarks

This property allows you to designate a default action to occur when the user presses the ENTER key in your application. The button assigned to this property must be a Button that is on the current form or located within a container on the current form.

You can use this property to allow the user to quickly navigate a simple form by allowing them to simply press the ENTER key when they are finished instead of manually clicking the accept button with their mouse.

The accept button might not be activated if the currently selected control on the form intercepts the ENTER key and processes it. For example, a multiline text box control allows the ENTER key to be pressed when it is selected to insert a new line character in the control.

#### See Also

Form, Button, CancelButton

#### Example

GSet frmMain.AcceptButton, "btnOK"

# **AddItem Property**

#### Applies To

ListBox, ComboBox

#### Description

Used to add an item to a ListBox or ComboBox control.

#### Usage

**GSet** *Form.Control.***AddItem***, value*

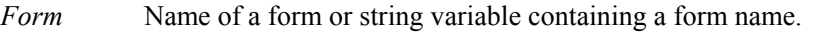

*Control* Name of a control or string variable containing a control name. The control must exist in the specified form.

*value* String expression for the new value of the property.

#### Values

A string value to be added to the list.

## See Also

ComboBox, ListBox, List, ListCount, Sorted

#### Example

GSet frmMain.lstModels.AddItem, "Model1"

# AppendText Property

## Applies To

TextBox

## Description

Appends text to a TextBox control.

# Usage

#### **GSet** *Form.Control.***AppendText***, value*

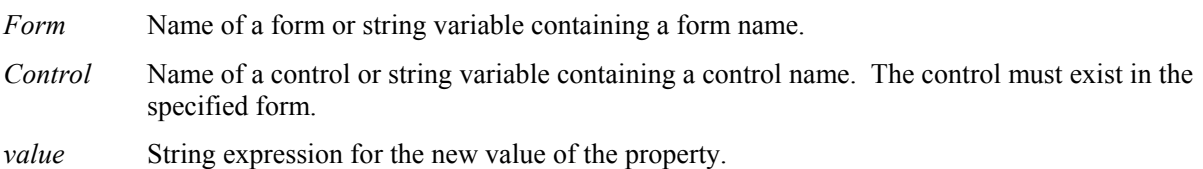

## Values

A string that will be added to the end of the text in the control.

## See Also

TextBox

# Example

```
GSet frmMain.txtStatus.AppendText, "Cycle Complete"
```
# AllowStateChange Property

## Applies To

LED

## Description

Gets or sets the inversion actuation of LED control when double-clicked.

## Usage

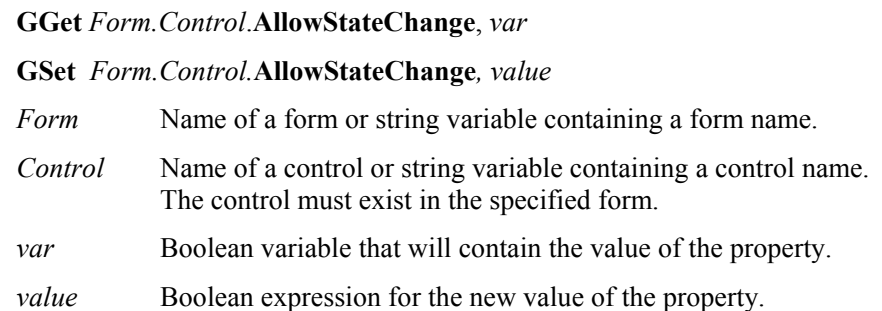

## Values

0 – False

# $1 - True$

Default: 0 – False

# Remarks

To invert output, set IOType property in 1 – Output or 2 – Memory.

## See Also

LED, IOType

## Example

GSet frmMain.Led1.AllowStateChange, True

# **BackColor Property**

#### Applies To

Form, Button, Label, TextBox, RadioButton, CheckBox, ListBox, ComboBox, PictureBox, GroupBox, LED

#### Description

Gets or sets the background color of a form or control.

#### Usage

**GGet** *Form.Control*.**BackColor**, *var*

**GSet** *Form.Control*.**BackColor**, *value* 

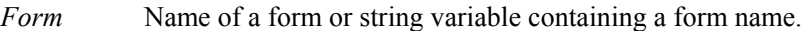

*Control* Name of a control or string variable containing a control name.

*var* String variable that will contain the value of the property.

*value* String expression for the new value of the property.

#### Values

The name of the color to be used for the background color of the form or control.

Default: Control (Form, Button, Label, RadioButton, CheckBox, PictureBox, GroupBox, LED) Window (TextBox, ListBox, ComboBox)

#### See Also

BackColorMode, Form, Button, Label, TextBox, RadioButton, Checkbox, ListBox, ComboBox, PictureBox, GroupBox, LED

#### Example

GSet frmMain.lblStatus.BackColor, "Red"

# BackColorMode Property

## Applies To

Button

## **Description**

Gets or sets the BackColorMode used for a button control.

## Usage

**GGet** *Form.Control*.**BackColorMode**, *var*

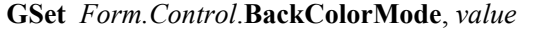

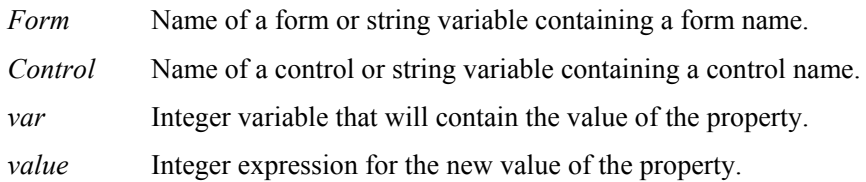

## Values

0 – VisualStyle. Uses the system specified BackColor.

1 - User. Uses the specified BackColor.

## Remarks

When **BackColorMode** is 0, the background color for the control is set by Windows, depending on the current theme.

When **BackColorMode** is 1, the background color is set by the BackColor property value.

Default: 0 – Visual Style

#### See Also

BackColor, Button

#### Example

GSet frmMain.btnOK.BackColorMode, BACKCOLORMODE\_USER

# BorderStyle Property

#### Applies To

Label, TextBox, ListBox, PictureBox, VideoBox, LED

#### Description

Gets or sets the control's border style.

#### Usage

**GGet** *Form.Control*.**BorderStyle**, *var*

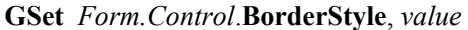

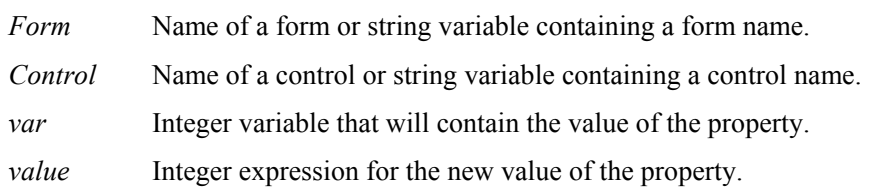

#### Values

0 - None

- 1 FixedSingle
- 2 Fixed3D
	- Defualt: 0 None (Label, PictureBox, VideoBox, LED) 2 – Fixed3D (TextBox, ListBox)

#### Remarks

You can use this property to add a border to the control. For example, this property can be used to differentiate a Label that labels another control from a Label that displays the status of a process in an application.

# See Also

Label, TextBox, ListBox, PictureBox, VideoBox, LED

#### Example

GSet frmMain.lblStatus.BorderStyle, BORDERSTYLE\_NONE

# Camera Property

#### Applies To

VideoBox

#### Description

Gets or sets the camera number for the VideoBox control.

#### Usage

**GGet** *Form.Control*.**Camera**, *var*

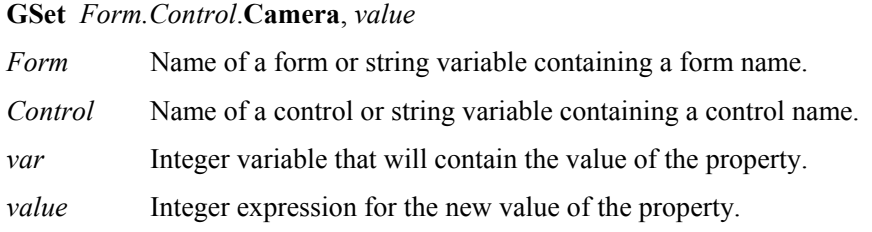

#### Values

The camera number for the video display. If the value is 0, then the video from any camera is displayed when VRun executes. To display the video, set the VideoEnabled property to "1 – True".

#### See Also

VideoBox, VideoEnabled

#### Example

GSet frmMain.VideoBox1.Camera, 1

# CancelButton Property

#### Applies To

Form

#### **Description**

Gets or sets the button on the form that is clicked when the user presses the ESC key.

#### Usage

**GGet** *Form*.**CancelButton**, *var*

**GSet** *Form*.**CancelButton**, *value* 

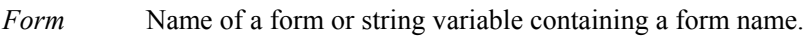

*var* String variable that will contain the value of the property.

*value* String expression for the new value of the property.

#### Values

The name of any button on the form.

Default: None

#### Remarks

The cancel button for a form is the button control that is clicked whenever the user presses the ESC key. The button assigned to this property must be a button that is on the current form or located within a container on the current form.

This property allows you to designate a default action to occur when the user presses the ESC key in your application. You can use this property to allow the user to quickly navigate a simple form by allowing them to simply press the ESC key to close a window without committing changes instead of manually clicking the cancel button with their mouse.

**CancelButton** may not work if another control on the form intercepts the ESC key. For example, if you have a ComboBox open on your form, ESC will close the ComboBox instead of closing the Form.

The Button control assigned to **CancelButton** must be visible on the form, or else pressing the ESC key will have no effect.

#### See Also

Form, Button, AcceptButton

#### Example

GSet frmMain.CancelButton, "btnCancel"

# Checked Property

#### Applies To

RadioButton, Checkbox

#### Description

Gets or sets a value indicating whether the CheckBox or RadioButton control is checked.

#### Usage

**GGet** *Form.Control*.**Checked**, *var*

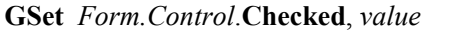

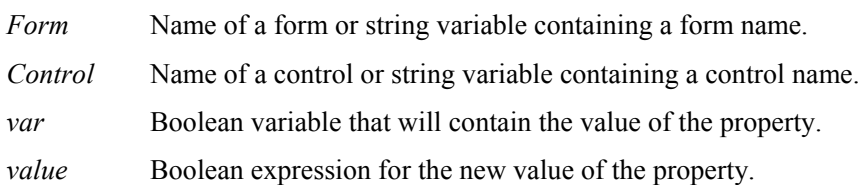

#### Values

0 - False

 $1 - True$ 

Default: 0 – False

#### Remarks

Use this property to determine whether the CheckBox or RadioButton control is checked. This property can also be used to programmatically set the state of the CheckBox or RadioButton control.

#### See Also

RadioButton, CheckBox

#### Example

GSet frmMain.chkHiPower.Checked, False

# Click Event

#### Applies To

Button, Label, RadioButton, Checkbox, ListBox, ComboBox, PictureBox, GroupBox, VideoBox

#### Description

Occurs when a control is clicked.

#### Usage

*Form*\_*Control*\_**Click** (*sender\$* As String)

*Sender\$* Name of a control that sent the event.

#### Remarks

The Click event is used to respond to a click on a control by the user. You can use the Sender\$ parameter to determine which control sent the event. This is useful when you want to use one function to handle more than one control, such as for radio buttons and check boxes.

#### See Also

Button, Label, RadioButton, Checkbox, ListBox, ComboBox, PictureBox, GroupBox, VideoBox

## Example

```
Function frmMain btnStart Click(Sender$ As String)
  Xqt main 
Fend
```
# Closed Event

#### Applies To

Form

## Description

Occurs when a form has been closed.

## Usage

*Form*\_**Closed** (*Sender\$* As String) *Sender\$* Name of the form that sent the event.

#### Remarks

You can use this event to perform tasks after a form has been closed.

#### See Also

Form, Load, Resize

# Example

Function frmMain\_Closed(Sender\$ As String)

```
 Print "frmMain was closed" 
Fend
```
# ControlBox Property

#### Applies To

Form

## Description

Gets or sets a value indicating whether a control box is displayed in the caption bar of the form.

#### Usage

**GGet** *Form*.**ControlBox**, *var*

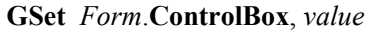

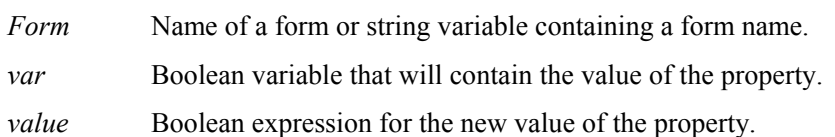

#### Values

0 - False

 $1 - True$ 

Default: True

#### Remarks

If the **ControlBox** property is set to true, the control box is displayed in the upper-left corner of the form's title bar. The control box can be used to close the form.

#### See Also

Form, MaximizeBox, MinimizeBox

#### Example

GSet frmMain.ControlBox, False

# DblClick Event

#### Applies To

Label, ListBox, Led, PictureBox, VideoBox, LED

## **Description**

Occurs when a control is double clicked.

#### Usage

*Form*\_*Control*\_**DblClick** (*Sender\$* As String)

*Sender\$* Name of a control that sent the event.

#### Remarks

The **DblClick** event is used to respond to a double click on a control by the user. You can use the Sender\$ parameter to determine which control sent the event.

#### See Also

Label, ListBox, PictureBox, VideoBox, LED

#### Example

```
Function frmMain lstModels DblClick(Sender$ As String)
  Integer index 
  GGet frmMain.lstModels.SelectedIndex, index 
 GGet frmMain.lstModels.List(index), g CurrModel$
```
Fend

# DialogResult Property

#### Applies To

Form

## **Description**

Gets or sets the dialog result for a form.

# Usage

# **GGet** *Form*.**DialogResult**, *var*

**GSet** *Form*.**DialogResult**, *value* 

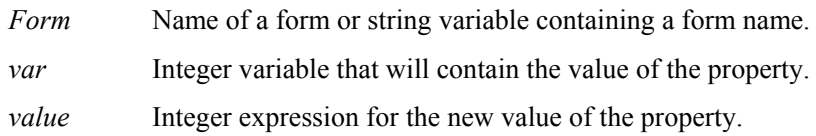

## Values

 $0 - None$ 

 $1 - OK$ 

2 – Cancel

Default: 2 – Cancel

#### Remarks

**DialogResult** is used to indicated if the user accepted a form or canceled it. Typically, a dialog has an OK button and a Cancel button. When the user clicks the OK button, the DialogResult property is set to 1 - OK in the button click event. If the Cancel button is clicked, the DialogResult property is set to 2 – Cancel.

#### See Also

Form

#### Example

```
Function frmSetSpeed btnOK Click(Sender$ As String)
   GSet frmSetSpeed.DialogResult, DIALOGRESULT_OK 
   GClose frmSetSpeed 
GClose frmSetSpeed 
Fend 
Function frmMain btnSetSpeed Click(Sender$ As String)
   Integer result 
   String speed$ 
   result = GShowDialog(frmSetSpeed) 
  If result = DIALOGRESULT OK Then
      GGet frmSetSpeed.txtSpeed.Text, speed$ 
     g_RobotSpeed = Val(speed$) 
Fend
```
# DropDownStyle Property

#### Applies To

ComboBox

## **Description**

Gets or sets a value specifying the style of the combo box.

## Usage

**GGet** *Form.Control*.**DropDownStyle**, *var*

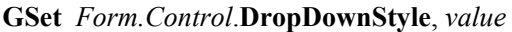

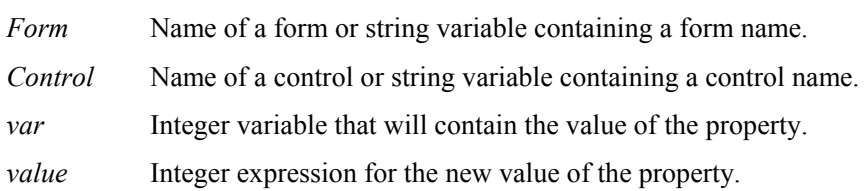

## Values

0 – Simple

- 1 DropDown
- 2 DropDownList

Default: 1 – DropDown

#### Remarks

The **DropDownStyle** property controls the interface that is presented to the user. You can enter a value that provides a simple drop-down list box, where the list always displays, a drop-down list box, where the text portion is not editable and you must select an arrow to view the drop-down, or the default drop-down list box, where the text portion is editable and the user must press the arrow key to view the list. To always display a list that the user cannot edit, use a ListBox control.

## See Also

ComboBox

#### Example

GSet frmMain.cmbPartNames.DropDownStyle, DROPDOWNSTYLE SIMPLE

# Enabled Property

#### Applies To

Button, Label, TextBox, RadioButton, CheckBox, ListBox, ComboBox, PictureBox, GroupBox, Timer, VideoBox, LED

#### Description

Gets or sets whether a control is enabled or not at runtime.

#### Usage

**GGet** *Form.Control*.**Enabled**, *var*

**GSet** *Form.Control*.**Enabled**, *value* 

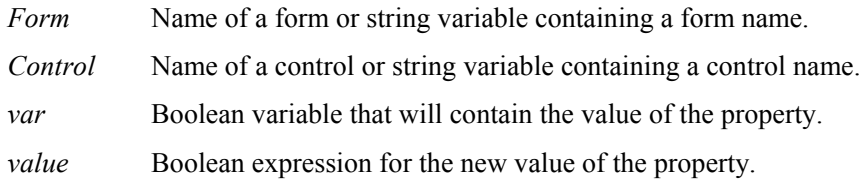

#### Values

 $0$  – False

1 – True

Default:  $1 - True$  (for others than Timer) 0 – False (for Timer)

#### Remarks

In certain situations, you need to prevent the operator from clicking a control, such as a button. For example, when  $SPEL^+$  tasks are not running, you can dim a Pause button by setting Enabled to  $0$  – False.

#### See Also

Button, Label, TextBox, RadioButton, Checkbox, ListBox, ComboBox, PictureBox, GroupBox, Timer, VideoBox, LED

#### Example

GSet frmMain.btnPause.Enabled, False

# EventTaskType Property

#### Applies To

Form, Button, Label, TextBox, RadioButton, CheckBox, ListBox, ComboBox, PictureBox, GroupBox, VideoBox, LED

#### **Description**

Gets the task type of the function that starts with the event.

#### Usage

#### **GGet** *Form.*[*Control*].**EventTaskType**, *var*

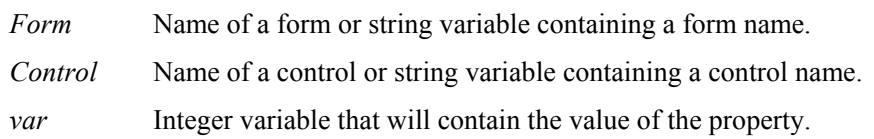

## Values

0 – Normal

1 – NoPause

2 – NoEmgAbort

Default: 0 – Nomal

## Remarks

When this property is set to 1–NoPause, the event handler function is able to be run when other tasks are paused.

When this property is set to 2–NoEmgAbort, the event handler function is able to be run in the emergency stop state.

#### See Also

Form, Button, Label, TextBox, RadioButton, CheckBox, ListBox, ComboBox, PictureBox, GroupBox, VideoBox, LED

#### Example

```
Integer Ttype
GGet frmMain.btnPause.EventTaskType, Ttype
```
# Font Property

### From GUI Only

#### Applies To

Button, Label, TextBox, RadioButton, CheckBox, ListBox, ComboBox, GroupBox, LED

# Description

The Font property allows you to change font parameters for a control at design time. (Font name, style, size)

#### Usage

From the GUI Builder window Property Grid, select a control on a form and click the button in the Font property value. The following dialog is displayed.

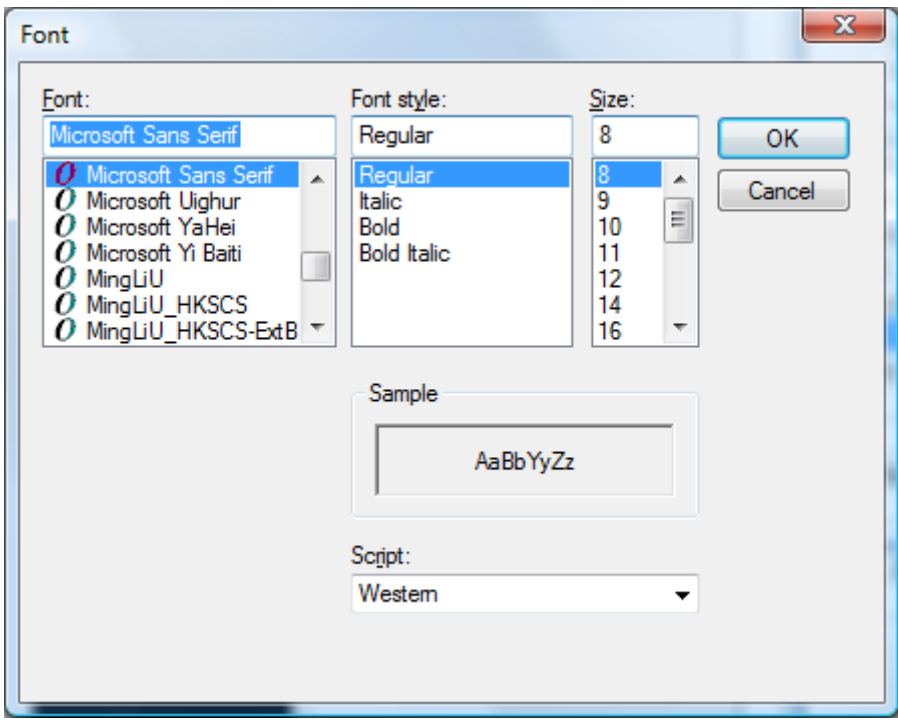

Change the settings and click OK to save them.

#### See Also

Button, Label, TextBox, RadioButton, Checkbox, ListBox, ComboBox, PictureBox, GroupBox

# FontBold Property

### Applies To

Button, Label, TextBox, RadioButton, CheckBox, ListBox, ComboBox, GroupBox, LED

# Description

Gets or sets if the font for the text used on a control is bold at runtime.

### Usage

**GGet** *Form.Control*.**FontBold**, *var*

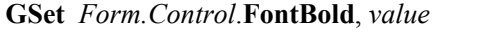

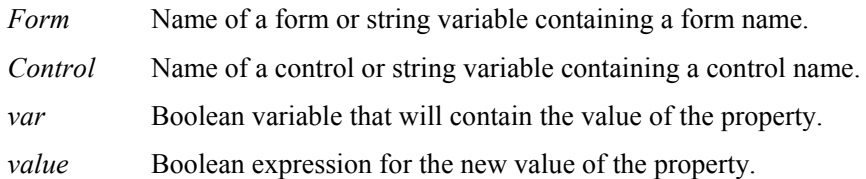

# Values

 $0$  – False

 $1 - True$ 

Default: 0 – False

### See Also

Button, Label, TextBox, RadioButton, Checkbox, ListBox, ComboBox, GroupBox, LED, FontName, FontItalic, FontSize

#### Example

GSet frmMain.btnOK.FontBold, True

# **FontItalic Property**

#### Applies To

Button, Label, TextBox, RadioButton, CheckBox, ListBox, ComboBox, GroupBox, LED

#### Description

Gets or sets if the font for a control is italic at runtime.

#### Usage

**GGet** *Form.Control*.**FontItalic**, *var*

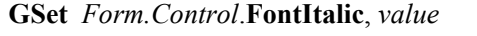

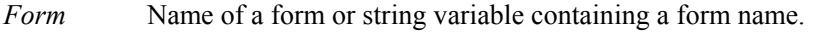

- *Control* Name of a control or string variable containing a control name.
- *var* Boolean variable that will contain the value of the property.
- *value* Boolean expression for the new value of the property.

#### Values

 $0$  – False

 $1 - True$ 

Default: 0 – False

#### See Also

Button, Label, TextBox, RadioButton, Checkbox, ListBox, ComboBox, GroupBox, LED, FontName, FontBold, FontSize

#### Example

GSet frmMain.btnOK.FontItalic, True

# FontName Property

# Applies To

Button, Label, TextBox, RadioButton, CheckBox, ListBox, ComboBox, GroupBox, LED

# Description

Gets or sets the font name of the text used on a control.

# Usage

**GGet** *Form.Control*.**FontName**, *var*

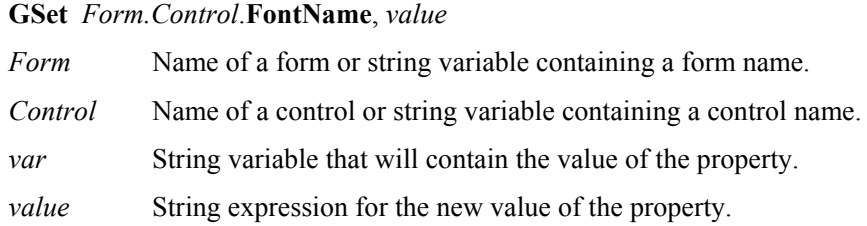

#### Values

A string containing the name of the font.

Default: Microsoft Sans Serif

#### See Also

Button, Label, TextBox, RadioButton, Checkbox, ListBox, ComboBox, GroupBox, LED, FontSize, FontItalic, FontBold

#### Example

GSet frmMain.txtStatus.FontName, "Courier New"

# FontSize Property

### Applies To

Button, Label, TextBox, RadioButton, CheckBox, ListBox, ComboBox, GroupBox, LED

### Description

Gets or sets the font size of the text used on a control.

# Usage

**GGet** *Form.Control*.**FontSize**, *var*

**GSet** *Form.Control*.**FontSize**, *value* 

*Form* Name of a form or string variable containing a form name.

*Control* Name of a control or string variable containing a control name.

*var* Real variable that will contain the value of the property.

*value* Real expression for the new value of the property.

# Values

The value of the font size in points.

Default: 8.25

# See Also

Button, Label, TextBox, RadioButton, Checkbox, ListBox, ComboBox, GroupBox, FontName, FontItalic, FontBold

# Example

GSet frmMain.btnOK.FontSize, 16

# ForeColor Property

### Applies To

Button, Label, TextBox, RadioButton, CheckBox, ListBox, ComboBox, GroupBox, LED

# Description

Gets or sets the foreground color of a control.

# Usage

**GGet** *Form.Control*.**ForeColor**, *var* **GSet** *Form.Control*.**ForeColor**, *value* 

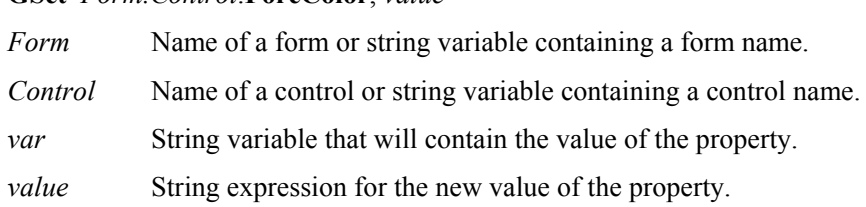

# Values

A string that represents the foreground color of a control.

Default: Control Text (Button, Label, RadioButton, CheckBox, GroupBox, LED) Window Text (TexxtBox, ListBox, ComboBox)

# See Also

Button, Label, TextBox, RadioButton, Checkbox, ListBox, ComboBox, GroupBox, LED

#### Example

GSet frmMain.btnOK.ForeColor, "Blue"

# FormBorderStyle Property

### Applies To

Form

# Description

Gets or sets the border style of the form.

# Usage

#### **GGet** *Form*.**FormBorderStyle**, *var*

**GSet** *Form*.**FormBorderStyle**, *value* 

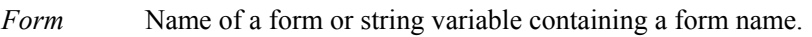

*var* Integer variable that will contain the value of the property.

*value* Integer expression for the new value of the property.

# Values

# $0 - None$

- 1 Fixed Single
- 2 Fixed3D
- 3 FixedDialog
- 4 Sizeable

Default: 3 – FixedDialog

# See Also

Form

#### Example

GSet frmMain.FormBorderStyle, FORMBORDERSYTLE NONE

# GClose Statement

# Applies To

Form

# Description

Close the form.

# Usage

**GClose** *Form*

*Form* Name of a form or string variable containing a form name.

# See Also

GShowDialog, GShow

#### Example

GClose frmSetup

# GGet Statement

# **Description**

GGet is used to get the values of properties for forms and controls in the current project.

# Usage

**GGet** *Form .Property, var*

**GGet** *Form .Control.Property, var*

*Form* Name of a form or string variable containing a form name.

*Control* Name of a control or string variable containing a control name. The control must exist in the specified form.

*Property* Name of the property to set or return the value of.

*var* Variable(s) that will contain the value(s) returned.

# Remarks

GGet is used to retrieve the value of a property at runtime.

#### See Also

GSet

# GraphicsEnabled Property

# Applies To

VideoBox

# Description

Gets or sets whether the VideoBox displays vision graphics or not.

# Usage

# **GGet** *Form.Control*.**GraphicsEnabled**, *var*

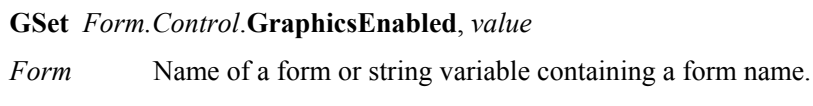

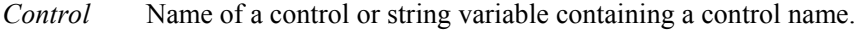

*var* Boolean variable that will contain the value of the property.

*value* Boolean expression for the new value of the property.

# Values

 $0$  – False

 $1 - True$ 

Default: 0 – False

# See Also

VideoBox, VideoEnabled

# Example

GSet frmMain.VideoBox1.GraphicsEnabled, True

# GSet Statement

# **Description**

GSet is used to set the values of properties in GUI Builder.

# Usage

**GSet** *Form .Property, value*

**GSet** *Form .Control.Property, value*

*Form* Name of a form or string variable containing a form name.

*Control* Name of an control or string variable containing an object name. The control must exist in the specified form.

*Property* Name of the property to set the value of.

*value* The epression that holds the data to be set.

# Remarks

GSet is used to set the value of a form or control property at runtime.

#### See Also

GGet

# GShow Statement

# Applies To

Form

# Description

GShow displays a form as a non-modal window.

# Usage

**GShow** *Form* 

*Form* Name of a form or string variable containing a form name.

# See Also

GShowDialog

# Example

GShow frmIODiags

# GShowDialog Function

# Applies To

Form

# Description

GShow displays a form as a modal dialog box.

# Usage

#### **GShowDialog**(*Form*)

*Form* Name of a form or string variable containing a form name.

# Returns

The value of the form's DialogResult property is returned.

# See Also

GShow

#### Example

```
result = GShowDialog(frmSetup) 
If result = DIALOGRESULT OK Then
  Call SaveSettings 
EndIf
```
# Height Property

# Applies To

Form, Button, Label, TextBox, RadioButton, CheckBox, ListBox, ComboBox, PictureBox, GroupBox, VideoBox, LED

# Description

Get or sets the height of a form or control in pixels.

# Usage

**GGet** *Form.*[*Control*].**Height**, *var*

**GSet** *Form.*[*Control*].**Height**, *value* 

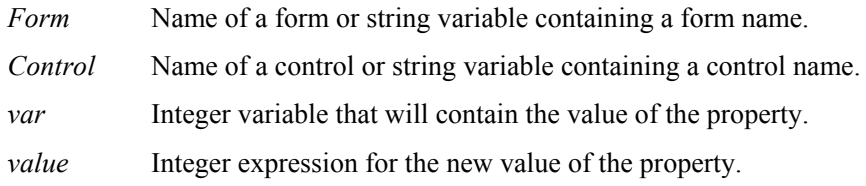

#### Values

An integer representing the height in pixels.

#### See Also

Form, Button, Label, TextBox, RadioButton, Checkbox, ListBox, ComboBox, PictureBox, GroupBox, VideoBox, LED, Left, Top, Width

#### Example

GSet frmMain.btnOK.Height, 48

# **HelpButton Property**

#### Applies To

Form

#### Description

Gets or sets a value indicating whether a Help button should be displayed in the caption box of the form.

#### Usage

**GGet** *Form*.**HelpButton**, *var*

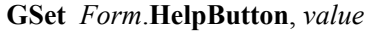

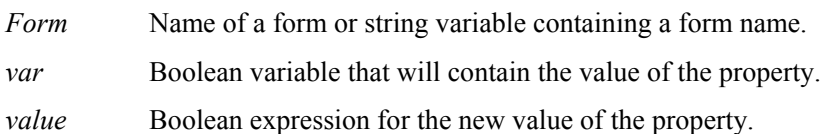

#### Values

 $0$  – False

 $1 - True$ 

Default: 0 – False

#### Remarks

When this property is set to  $1 - True$ , a small button with a question mark appears in the caption bar to the left of the Close button (when MaximizeBox, MinimizeBox properties are set to "False"). You can use this button to display help for your application.

#### See Also

Form, HelpID

#### Example

GSet frmMain.HelpButton, True

# HelpID Property

# Applies To

Form

# **Description**

Returns or sets an Integer containing the HelpID for a topic in a Help file.

# Usage

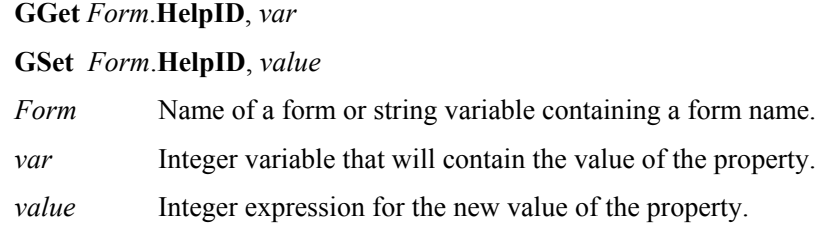

# Values

An integer value that is a topic ID in the help file.  $(0 \sim 999999)$ 

Default: 0

# Remarks

The HelpID property is used to display context-sensitive Help for an application. The help file is specified in the EPSON RC+ Project | Properties | GUI Builder page.

When HelpID is not 0 and the user types F1 or clicks the form help button (if the HelpButton property is True), then the help topic is displayed.

# See Also

Form, HelpButton

# Example

GSet frmMain.HelpID, 50

# Image Property

#### Applies To

Button, Label, RadioButton, CheckBox, PictureBox

#### Description

Gets or sets the image that is displayed on a control.

#### Usage

**GGet** *Form.Control*.**Image**, *var*

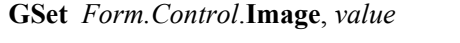

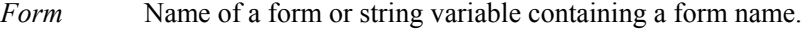

- *Control* Name of a control or string variable containing a control name.
- *var* String variable that will contain the value of the property.
- *value* String expression for the new value of the property.

#### Values

A string containing the full path to an image file.

Default: Blank

### **NOTE**

Using the Delete key, you can delete an image file that has already been set.

#### See Also

Button, Label, RadioButton, Checkbox, PictureBox, ImageAlign

#### Example

GSet frmMain.btnTools.Image, "c:\Images\Tools.bmp"

# ImageAlign Property

#### Applies To

Button, Label, RadioButton, CheckBox, LED

#### **Description**

Gets or sets the image alignment for the image that is displayed on a control.

#### Usage

**GGet** *Form.Control*.**ImageAlign**, *var*

**GSet** *Form.Control*.**ImageAlign**, *value* 

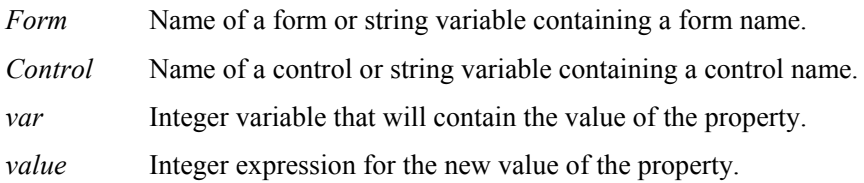

#### Values

- 1 TopLeft
- 2 TopCenter
- 3 TopRight
- 4 MiddleLeft
- 5 MiddleCenter
- 6 MiddleRight
- 7 BottomLeft
- 8 BottomCenter
- 9 BottomRight

Default: 5 – MiddleCenter (Button, Label, RadioButton, CheckBox) 4 – MiddleLeft (LED)

#### See Also

Button, Label, RadioButton, Checkbox, LED, Image

#### Example

GSet frmMain.btnTools.ImageAlign, IMAGEALIGN\_MIDDLECENTER

# ImageOff Property

# Applies To

LED

# Description

Gets or sets the image that is displayed when LED control is off.

# Usage

**GGet** *Form.Control*.**ImageOff**, *var*

**GSet** *Form.Control*.**ImageOff**, *value* 

*Form* Name of a form or string variable containing a form name.

*Control* Name of a control or string variable containing a control name.

*var* String variable that will contain the value of the property.

*value* String expression for the new value of the property.

# Values

A string containing the full path to an image file. The file extensions should be bmp, ico, jpeg, gif, wmf, or png.

Default: LedOff.ico

# See Also

LED, ImageOn

#### Example

GSet frmMain.Led1.ImageOff, "c:\EpsonRC50\GUI\Icons\LedOff.ico"

# ImageOn Property

# Applies To

LED

# Description

Gets or sets the image that is displayed when LED control is on.

# Usage

**GGet** *Form.Control*.**ImageOn**, *var*

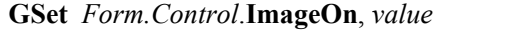

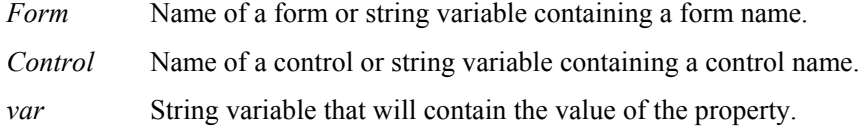

*value* String expression for the new value of the property.

# Values

A string containing the full path to an image file. The file extensions should be bmp, ico, jpeg, gif, wmf, or png.

Default: LedRed.ico

# See Also

LED, ImageOff

# Example

```
GSet frmMain.Led1.ImageOn, "c:\EpsonRC50\GUI\Icons\LedRed.ico"
```
# **Interval Property**

#### Applies To

Timer

#### Description

Gets or sets the time, in milliseconds, between timer ticks.

#### Usage

**GGet** *Form.Control*.**Interval**, *var*

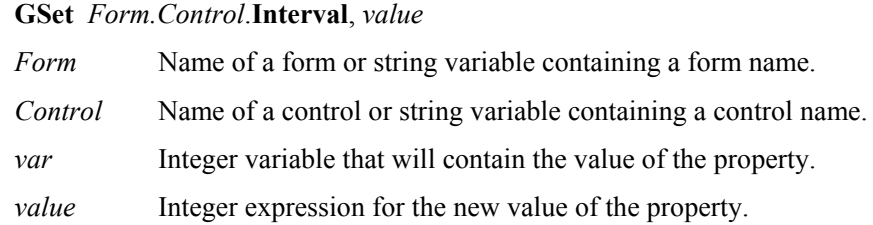

#### Values

The number of milliseconds between each timer tick. The integer value from 1 – 9999.

Default: 100

# Remarks

To get the number of seconds in the interval, divide this number by 1,000.

# See Also

Timer, Enabled

### Example

GSet frmMain.tmrMain.Interval, 500

# IOBit Property

# Applies To

LED

# Description

Gets or sets the number of the I/Obit that indicates it to the LED Control.

# Usage

**GGet** *Form.Control*.**IOBit**, *var*

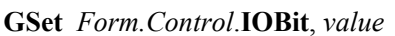

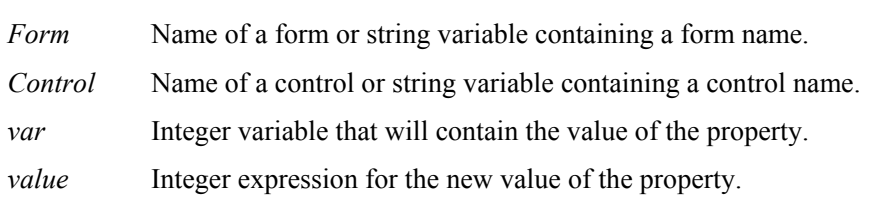

# Values

The integer value form 0 to 9999

Default: 0

# See Also

LED, IOType

# Example

GSet frmMain.Led1.IOBit, 10

# IOType Property

### Applies To

LED

# Description

Gets or sets the type of the I/O that indicates it to the LED Control.

# Usage

**GGet** *Form.Control*.**IOType**, *var*

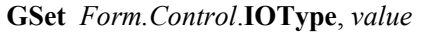

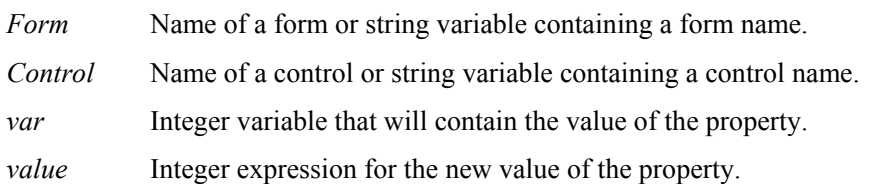

# Values

- $0$  Input
- 1 Output
- 2 Memory

Default: 0 – Input

# See Also

LED, IOBit

#### Example

GSet frmMain.Led1.IOType, IOTYPE OUTPUT

# KeyPress Event

# Applies To

**TextBox** 

# **Description**

Occurs when a key is pressed.

# Usage

*Form*\_*Control*\_**KeyPress** (*Sender\$* As String, ByRef *Key\$* As String)

*Sender\$* Name of the control that sent the event.

*Key\$* The key that was pressed by the operator.

# Remarks

The Keypress event can be used to detect the keys that are input by the operator. This event can be used as a filter. You can change the key that was pressed by setting *Key\$* to another character. You can cancel a keypress by setting *Key\$* to an empty string.

# See Also

**TextBox** 

# Example

```
Function frmMain txtSpeed KeyPress(Sender$ As String, ByRef Key$ As String)
```

```
 ' Allow only digits to be entered 
   If Instr("0123456789" Key$) < 0 Then 
    Key$ = "" EndIf
Fend
```
# Left Property

#### Applies To

Form, Button, Label, TextBox, RadioButton, CheckBox, ListBox, ComboBox, PictureBox, GroupBox, VideoBox, LED

# **Description**

Get or sets the left coordinate of a form or control in pixels.

#### Usage

**GGet** *Form.*[*Control*].**Left**, *var*

**GSet** *Form.*[*Control*].**Left**, *value* 

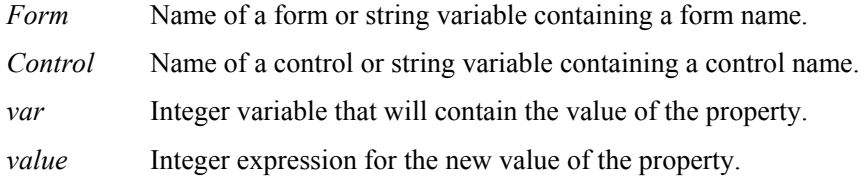

#### Values

An integer representing the left coordinate in pixels.

#### See Also

Form, Button, Label, TextBox, RadioButton, Checkbox, ListBox, ComboBox, PictureBox, GroupBox, VideoBox, LED, Top, Height, Width

#### Example

GSet frmMain.btnOK.Left, 200

# **List Property**

### Applies To

ListBox, ComboBox

# **Description**

Get or sets the string value of the specified element in the control item list.

# Usage

**GGet** *Form.Control.***List**(*index*)*, var* **GSet** *Form.Control.***List**(*index*)*, value*

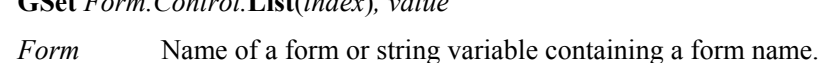

- *Control* Name of a control or string variable containing a control name. The control must exist in the specified form.
- *index* Integer expression for the list array index staring with 0.
- *var* Integer variable that will contain the value of the property.
- *value* String expression for the new value of the property.

#### Values

String containing the specified list item.

#### Remarks

After using AddItem to add items to the ListBox or ComboBox list, you can use the List property to get or edit the value of any of the items.

Setting a blank string, you can delete an item.

#### See Also

ComboBox, ListBox, ListCount, AddItem

#### Example

```
String part$
GGet frmMain.lstPartNames.List(0), part$
```
# **ListCount Property**

# Applies To

ListBox, ComboBox

# Description

Gets a count of the number of items in a Listbox or Combobox.

# Usage

**GGet** *Form.Control.***ListCount***, var*

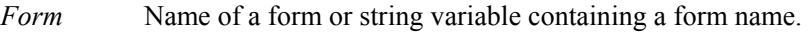

- *Control* Name of a control or string variable containing a control name. The control must exist in the specified form.
- *var* Integer variable that will contain the value of the property.

#### Values

Returns the number of items in the list.

See Also

ComboBox, ListBox, AddItem, List

# Example

Integer count GGet frmMain.lstPartNames.ListCount, count

# **Load Event**

# Load Event

#### Applies To

Form

### Description

Occurs before a form is displayed for the first time.

### Usage

*Form*\_**Load** (*Sender\$* As String) *Sender\$* Name of the form that sent the event.

#### Remarks

You can use this event to perform tasks before a form is shown to the user.

#### See Also

Form, Resize, Closed

# Example

Function frmMain\_Load(Sender\$ As String)

 GSet frmMain.txtSpeed.Text, Str\$(g\_RobotSpeed) Fend

# MaximizeBox Property

# Applies To

Form

# Description

Gets or sets a value indicating whether the maximize button is displayed in the title bar of the form.

# Usage

**GGet** *Form*.**MaximizeBox**, *var*

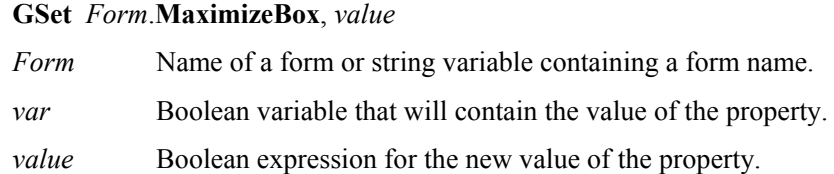

# Values

0 – False  $1 - True$ 

Default: 0 – False

# Remarks

A maximize button enables users to maximize a form to full screen.

# See Also

Form, MinimizeBox

### Example

GSet frmMain.MaximizeBox, True

# MinimizeBox Property

# Applies To

Form

# Description

Gets or sets a value indicating whether the minimize button is displayed in the title bar of the form.

# Usage

**GGet** *Form*.**MinimizeBox**, *var*

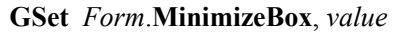

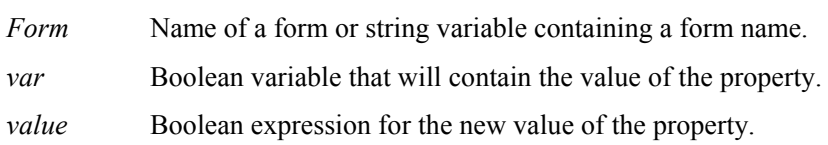

# Values

- $0$  False
- $1 True$

Default: 0 – False

# Remarks

A minimize button enables users to minimize a form to an icon.

# See Also

Form, MaximizeBox

# Example

GSet frmMain.MinimizeBox, True

# **MultiLine Property**

#### Applies To

**TextBox** 

#### Description

Gets or sets a value indicating whether this is a multiline TextBox control.

# Usage

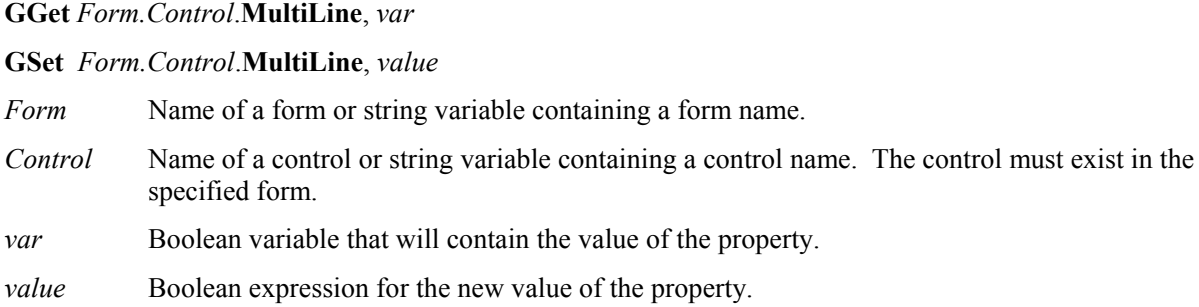

#### Values

0 – False

 $1 - True$ 

Default: 0 – False

# Remarks

If you want to display multiple lines in a TextBox control, you must set **MultiLine** to 1 – True.

# See Also

TextBox, ScrollBars

#### Example

GSet frmMain.txtStatus.MultiLine, True

# Name Property

# Applies To

Form, Button, Label, TextBox, RadioButton, CheckBox, ListBox, ComboBox, PictureBox, GroupBox, Timer, VideoBox, LED

# **Description**

Gets the name of a form or control at runtime. Used to set the Name of a form or control at design time.

#### Usage

**GGet** *Form.*[*Control*].**Name**, *var Form* Name of a form or string variable containing a form name. *Control* Name of a control or string variable containing a control name. *var* String variable that will contain the value of the property.

# Values

A string containing the name of the form or control.

#### See Also

Form, Button, Label, TextBox, RadioButton, Checkbox, ListBox, ComboBox, PictureBox, GroupBox, Timer, VideoBox, LED

#### Example

String name\$ GGet frmMain.btnOK.Name, name\$

# PasswordChar Property

#### Applies To

**TextBox** 

#### Description

Gets or sets the character used to mask characters of a password in a single-line TextBox control.

#### Usage

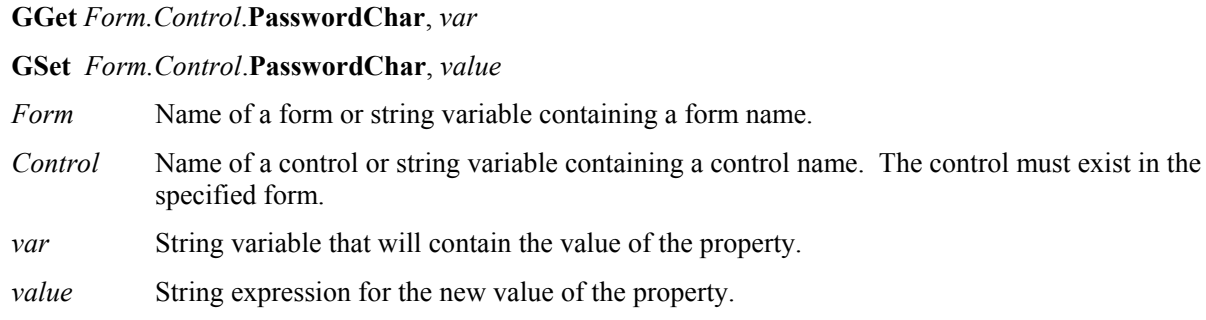

#### Values

A string containing the character used for the mask.

#### Remarks

Use **PasswordChar** to hide the characters of a password. When the user types a character, the **PasswordChar** is displayed. Note that the Multiline property for the TextBox control must be set to 0– False.

# See Also

TextBox

#### Example

```
GSet frmMain.txtPassword.PasswordChar, "*"
```
# ReadOnly Property

#### Applies To

TextBox

#### Description

Gets or sets which the textbox control is ReadOnly or not.

#### Usage

**GGet** *Form.Control*.**ReadOnly**, *var*

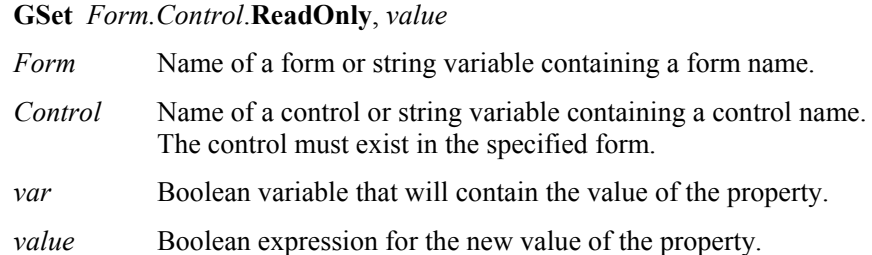

#### Values

0 – False

 $1 - True$ 

Default 0 – False

# Remarks

When this propaty is set to 1–True, Operator is not able to edit textbox.

# See Also

TextBox

#### Example

GSet frmMain.txtSpeed.ReadOnly, True

# Resize Event

#### Applies To

Form

#### Description

Occurs when the form is resized.

#### Usage

*Form*\_**Resize** (S*ender\$* As String)

*Sender\$* Name of a form that sent the event.

#### See Also

Form, Load, Closed

#### Example

```
Function frmMain Resize(Sender$ As String)
   Integer width 
 GGet frmMain.Width, width 
GSet frmMain.btnOK.Left, width / 2 - 100
  GSet frmMain.btnCancel.Left, width / 2 + 10 
Fend
```
# **ScrollBars Property**

#### Applies To

**TextBox** 

# **Description**

Gets or sets which scroll bars should appear in a multiline TextBox control.

# Usage

**GGet** *Form.Control*.**ScrollBars**, *var*

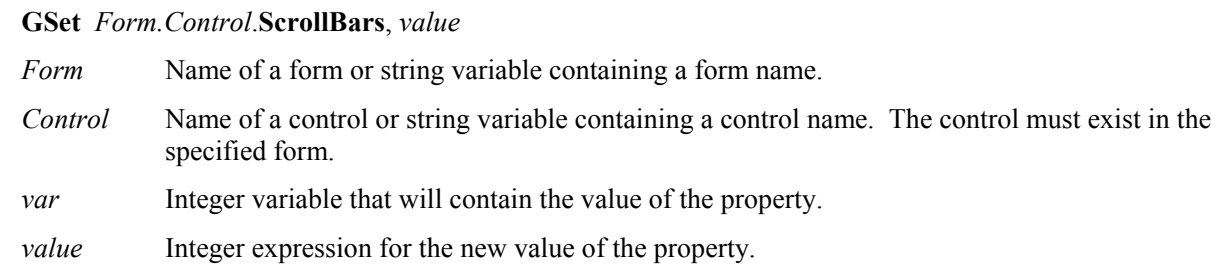

# Values

- $0 None$
- 1 Horizontal
- 2 Vertical
- 3 Both

Default: 0 – None

#### Remarks

To use ScrollBars, the Multiline property for the TextBox control must be set to 1 – True.

To display the horizontal scroll bar, set WordWrap property to 0 – False.

# See Also

TextBox, Multiline, WordWrap

#### Example

GSet frmMain.txtStatus.Scrollbars, SCROLLBARS VERT
# SelectedIndex Property

## Applies To

ListBox, ComboBox

## Description

Gets or sets the SelectedIndex property returns an index of the currently selected item

### Usage

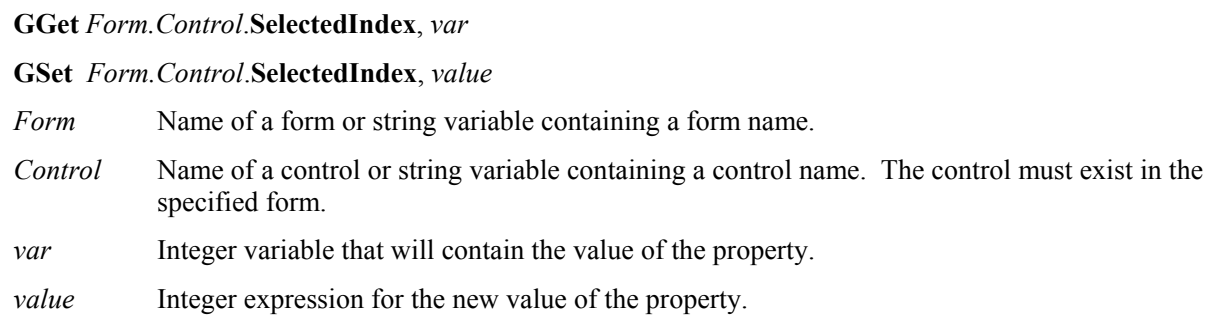

#### Values

Returns the index of the selected item, starting with 0. -1 is returned if no items are selected.

#### Remarks

Use **SelectedIndex** to determine which item the user has selected in a ListBox or ComboBox. Typically, you would do this in the Click event of the control.

## See Also

AddItem, ComboBox, List, ListBox

#### Example

```
Integer index 
GGet frmMain.lstParts.SelectedIndex, index
```
## SizeMode Property

#### Applies To

PictureBox

#### **Description**

Indicates how the image is displayed.

### Usage

**GGet** *Form.Control*.**SizeMode**, *var* **GSet** *Form.Control*.**SizeMode**, *value Form* Name of a form or string variable containing a form name. *Control* Name of a control or string variable containing a control name. The control must exist in the specified form. *var* Integer variable that will contain the value of the property. *value* Integer expression for the new value of the property.

#### Values

- 0 Normal
- 1 StretchImage
- 2 AutoSize
- 3 CenterImage
- $4 Z$ oom

Default: 0 – Normal

#### Remarks

By default, in Normal mode, the image is placed in the upper left corner of the PictureBox, and any part of the image too big for the PictureBox is clipped. Using the StretchImage value causes the image to stretch to fit the PictureBox. Using the AutoSize value causes the control to resize to always fit the image. Using the CenterImage value causes the image to be centered in the PictureBox. Using the Zoom value causes the image to stretch to fit the the PictureBox keeping the same aspect ratio.

#### See Also

PictureBox, Image, ImageAlign

#### Example

GSet frmMain.picLogo.SizeMode, SIZEMODE\_AUTOSIZE

# Sorted Property

#### Applies To

ComboBox, ListBox

#### Description

Gets or sets a value indicating whether the items in the ComboBox or ListBox are sorted alphabetically.

Sorting order: Numeric character (regardless of whether one-byte or two byte), alphabetical character, Katakana, Hiragana, Kanji character

#### Usage

**GGet** *Form.Control*.**Sorted**, *var*

**GSet** *Form.Control*.**Sorted**, *value*

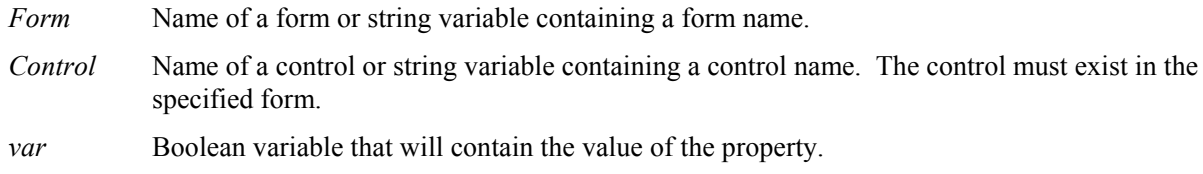

*value* Boolean expression for the new value of the property.

### Values

 $0 - False$ 

 $1 - True$ 

Default: 0 – False

#### See Also

ComboBox, ListBox

#### Example

GSet frmMain.lstParts.Sorted, True

# **StartPosition Property**

## Applies To

Form

## Description

Gets or sets the starting position of the form at run time.

## Usage

**GGet** *Form*.**StartPosition**, *var*

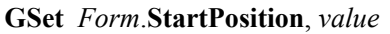

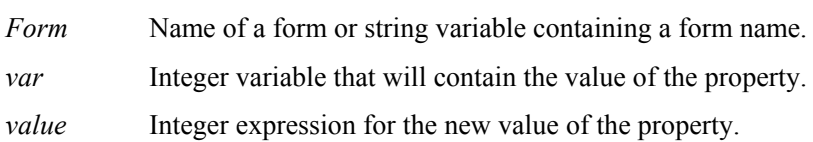

## Values

0 – Manual

- 1 CenterScreen
- 2 CenterParent

Default: 1 – CenterScreen

## See Also

Form, WindowState

#### Example

GSet frmMain.StartPosition, STARTPOSITION\_CENTERSCREEN

# TabIndex Property

## Applies To

Button, Label, TextBox, RadioButton, CheckBox, ListBox, ComboBox, PictureBox, GroupBox, VideoBox, LED

### Description

Gets or sets the tab order of the control within its container.

#### Usage

**GGet** *Form.Control*.**TabIndex**, *var*

**GSet** *Form.Control*.**TabIndex**, *value* 

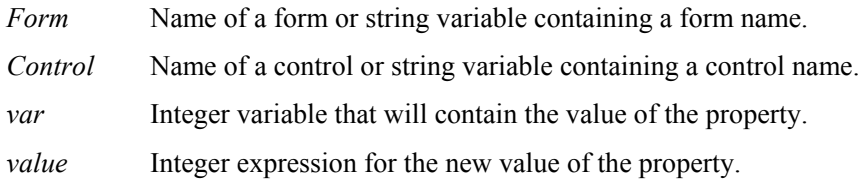

#### Values

The index of the tab order of the control.

#### See Also

Button, Label, TextBox, RadioButton, Checkbox, ListBox, ComboBox, PictureBox, GroupBox, VideoBox, LED

#### Example

GSet frmMain.txtStatus.TabIndex, 3

# Text Property

## Applies To

Form, Button, Label, TextBox, RadioButton, CheckBox, ComboBox, GroupBox, LED

## Description

Gets or sets the text associated with the control.

## Usage

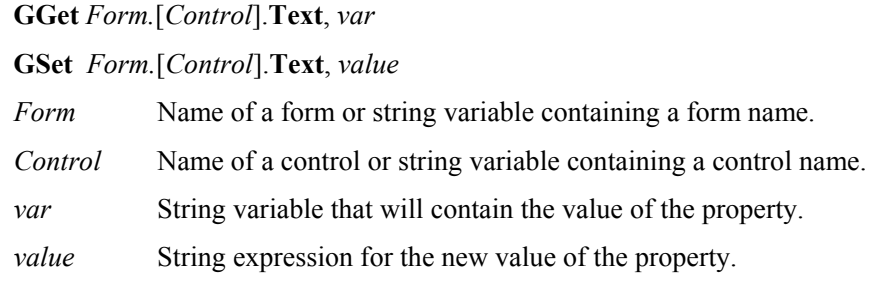

## Values

A string containing the text of the form or control.

## See Also

Form, Button, Label, TextBox, RadioButton, Checkbox, ComboBox, GroupBox, LED, TextAlign

## Example

GSet frmMain.lblName.Text, "Name: "

# TextAlign Property

#### Applies To

Button, Label, TextBox, RadioButton, CheckBox, LED

#### Description

Gets or sets the alignment of text in the control.

#### Usage

**GGet** *Form.Control*.**TextAlign**, *var*

**GSet** *Form.Control*.**TextAlign**, *value* 

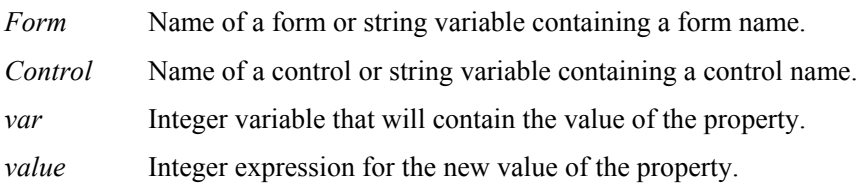

#### Values

## **For Button, Label, RadioButton, CheckBox controls**

- 1 TopLeft
- 2 TopCenter
- 3 TopRight
- 4 MiddleLeft
- 5 MiddleCenter
- 6 MiddleRight
- 7 BottomLeft
- 8 BottomCenter
- 9 BottomRight
	- Default : 1 TopLeft (Label 1)
		- 4 MiddleLeft (RadioButton, CheckBox)
		- 5 MiddleCenter (Button)
		- 6 MiddleRight (LED)

### **For TextBox**

- $1 Left$
- 2 Center
- $3 Right$

Default: 1 – Left

#### See Also

Button, Label, TextBox, RadioButton, Checkbox, LED, Text

#### Example

```
GSet frmMain.lblName.TextAlign, TEXTALIGN_LEFT
```
## **Tick Event**

# Tick Event

## Applies To

Timer

## Description

Occurs when a Timer control reaches its Interval value.

## Usage

*Form*\_*Control*\_**Tick** (*Sender\$* As String)

*Sender\$* Name of a control that sent the event.

## See Also

Timer, Interval, Enabled

## Example

Function frmMain\_Timer1\_Tick(Sender\$ As String)

GSet frmMain.lblDateTime.Text, Date\$ + " " + Time\$ Fend

# ToolTipText Property

## Applies To

Button, Label, TextBox, RadioButton, CheckBox, ListBox, ComboBox, PictureBox, GroupBox, VideoBox, LED

## **Description**

Used to show a small rectangular pop-up window that displays a brief description of a control's purpose when the user rests the mouse pointer over the control.

## Usage

**GGet** *Form.Control*.**ToolTipText**, *var*

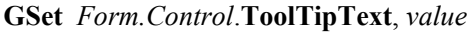

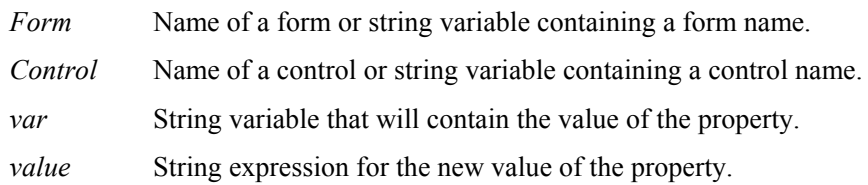

## Values

A string containing the tool tip text of the control.

Default: Empty string

## See Also

Button, Label, TextBox, RadioButton, Checkbox, ListBox, ComboBox, PictureBox, GroupBox, VideoBox, LED

#### Example

GSet frmMain.btnStart.ToolTipText, "Click Here to Start"

# Top Property

## Applies To

Form, Button, Label, TextBox, RadioButton, CheckBox, ListBox, ComboBox, PictureBox, GroupBox, VideoBox, LED

## **Description**

Get or sets the top coordinate of a form or control in pixels.

## Usage

**GGet** *Form.*[*Control*].**Top**, *var*

**GSet** *Form.*[*Control*].**Top**, *value* 

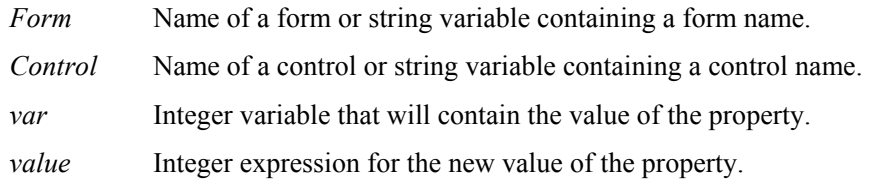

## Values

An integer representing the top coordinate in pixels.

## See Also

Form, Button, Label, TextBox, RadioButton, Checkbox, ListBox, ComboBox, PictureBox, GroupBox, VideoBox, LED, Left, Height, Width

#### Example

GSet frmMain.txtStatus.Top, 200

# Update Property

### Applies To

**TextBox** 

### Description

Gets or sets if the value of textbox is updated automatically or not when it is set to display the global valiable.

## Usage

**GGet** *Form.Control*.**Update**, *var*

**GSet** *Form.Control*.**Update**, *value* 

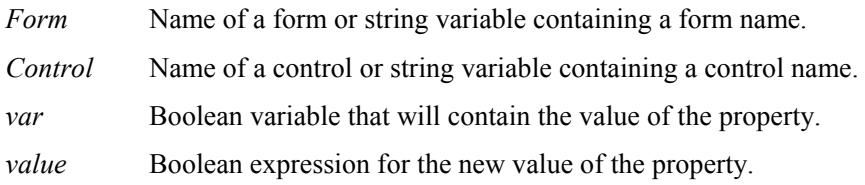

### Values

 $0$  – False

 $1 - True$ 

Default: 1 – True

## Remarks

To show a SPEL<sup>+</sup> global variable on a textbox, set the global variable name in the Variable property. If the Update propaty is set to 0–False, the global variable value is not updated.

## See Also

TextBox, Variable

#### Example

GSet frmMain.txtStatus.Update, False

## Variable Property

### Applies To

**TextBox** 

### **Description**

Gets or sets the name of a  $SPEL^+$  global variable used for the textbox display.

## Usage

**GGet** *Form.Control*.**Variable**, *var*

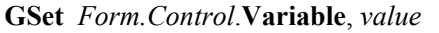

- *Form* Name of a form or string variable containing a form name.
- *Control* Name of a control or string variable containing a control name. The control must exist in the specified form.
- *var* String variable that will contain the value of the property.

*value* String expression for the new value of the property.

#### Values

The name of a  $SPEL<sup>+</sup>$  global variable in the current project.

Default: None

#### Remarks

When the Variable property is set to a SPEL<sup>+</sup> global variable, then the Text value is automatically updated at runtime to show the value of the variable.

#### See Also

**TextBox** 

#### Example

GSet frmMain.txtStatus.Variable, "g\_Status\$"

# VideoEnabled Property

## Applies To

VideoBox

## Description

Gets or sets whether the VideoBox displays video or not.

## Usage

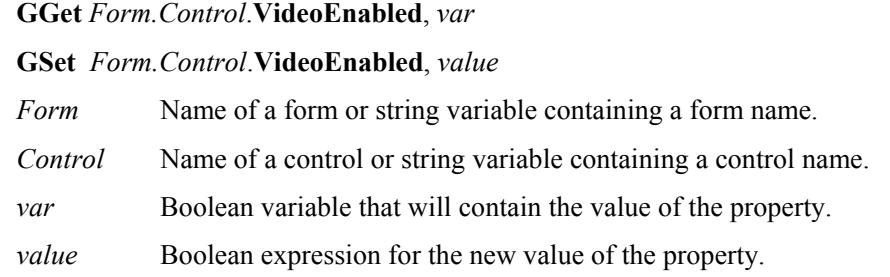

## Values

 $0$  – False

 $1 - True$ 

Default: 0 – False

## See Also

VideoBox, GraphicsEnabled

## Example

GSet frmMain.VideoBox1.VideoEnabled, True

# Visible Property

## Applies To

Button, Label, TextBox, RadioButton, CheckBox, ListBox, ComboBox, PictureBox, GroupBox, VideoBox, LED

## Description

Gets or sets a value indicating whether the control is displayed at runtime.

## Usage

**GGet** *Form.Control*.**Visible**, *var*

**GSet** *Form.Control*.**Visible**, *value* 

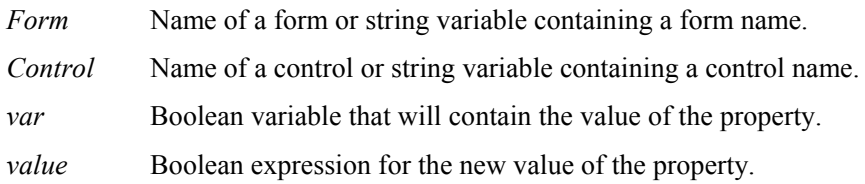

## Values

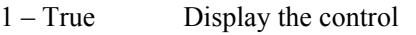

0 – False Don't display the control

Default: 1 – True

### See Also

Button, Label, TextBox, RadioButton, Checkbox, ListBox, ComboBox, PictureBox, GroupBox, VideoBox, LED, Enabled

#### Example

GSet frmMain.txtStatus.Visible, True

# Width Property

#### Applies To

Form, Button, Label, TextBox, RadioButton, CheckBox, ListBox, ComboBox, PictureBox, GroupBox1, VideoBox, LED

## **Description**

Get or sets the width of a form or control in pixels.

#### Usage

**GGet** *Form.*[*Control*].**Width**, *var*

**GSet** *Form.*[*Control*].**Width**, *value* 

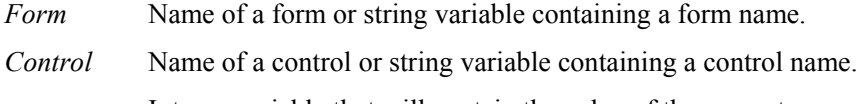

*var* Integer variable that will contain the value of the property.

*value* Integer expression for the new value of the property.

#### Values

An integer representing the width in pixels.

#### See Also

Form, Button, Label, TextBox, RadioButton, Checkbox, ListBox, ComboBox, PictureBox, GroupBox, VideoBox, LED, Left, Top, Height

#### Example

GSet frmMain.txtStatus.Width, 300

# WindowState Property

## Applies To

Form

## Description

Gets or sets the form's window state.

## Usage

**GGet** *Form*.**WindowState**, *var*

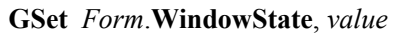

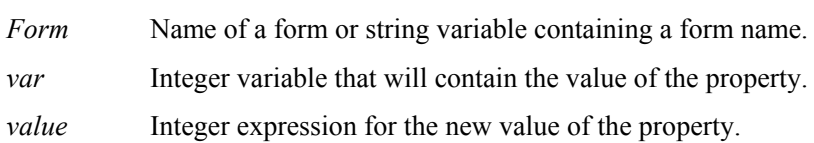

## Values

0 – Normal

- 1 Minimized
- 2 Maximized

Default: 0 – Normal

## See Also

Form

### Example

GSet frmMain.WindowState, WINDOWSTATE\_MAXIMIZED

# WordWrap Property

### Applies To

TextBox

### Description

Indicates whether a multiline text box control automatically wraps words to the beginning of the next line when necessary.

#### Usage

**GGet** *Form.Control*.**WordWrap**, *var*

**GSet** *Form.Control*.**WordWrap**, *value*

- *Form* Name of a form or string variable containing a form name.
- *Control* Name of a control or string variable containing a control name. The control must exist in the specified form.
- *var* Boolean variable that will contain the value of the property.
- *value* Boolean expression for the new value of the property.

#### Values

- $1 True$ : The multiline text box control wraps words
- $0 -$  False : The text box control automatically scrolls horizontally when the user types past the right edge of the control.

Default : 1 – True

### See Also

TextBox, Multiline, ScrollBars

#### Example

GSet frmMain.txtStatus.WordWrap, True